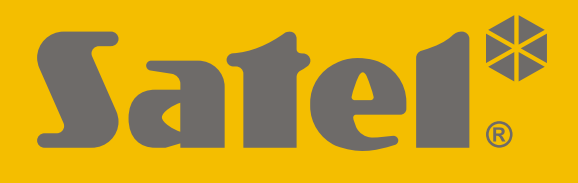

# **INT-GSM LTE**

# **Komunikačný modul LTE**

 $\epsilon$ 

Programová verzia 2.03 int-gsm lte\_sk 05/22

SATEL sp. z o.o. • ul. Budowlanych 66 • 80-298 Gdansk • POĽSKO tel. +48/58 320 94 00 **www.satel.pl**

# **DÔLEŽITÉ**

Modul musí byť inštalovaný vysokokvalifikovanými odborníkmi.

Pred inštaláciou sa oboznámte s touto príručkou a dodržujte informácie v nej uvedené. Zamedzíte tak problémom v používaní modulu.

Všetky elektrické prepojenia treba vykonať pri vypnutom napájaní.

Vykonávanie akýchkoľvek úprav na zariadení, ktoré nie sú autorizované výrobcom, alebo vykonávanie opráv znamená stratu záruky na zariadenie.

Tabuľka s údajmi zariadenia je umiestnená na zadnej časti krytu.

V zariadení je využitý FreeRTOS (www.freertos.org).

Firma SATEL si dala za cieľ neustále zvyšovať kvalitu svojich výrobkov, čo môže znamenať zmeny v technickej špecifikácii a v programovom vybavení. Aktuálne informácie o vykonaných zmenách sa nachádzajú na internetovej stránke: https://support.satel.pl/

#### **Spoločnosť SATEL sp. z o.o. týmto deklaruje, že typ rádiového zariadenia INT-GSM LTE je zhodný s nariadením 2014/53/EÚ. Úplný text vyhlásenia o zhode s EÚ je dostupný na internetovej adrese: www.satel.pl/ce**

V príručke sa môžu vyskytnúť nasledujúce symboly:

- upozornenie;
	- dôležité upozornenie.

#### **Zmeny vykonané v programovej verzii 2.02**

**Mobilný telefón** Zisťovanie rušenia mobilného signálu.

**Zbernica RS-485** Rýchlejší prenos údajov v prípade spolupráce s modulom ETHM-1 Plus s programovou verziou 2.08 z 24.09.2021 alebo novšou.

## **OBSAH**

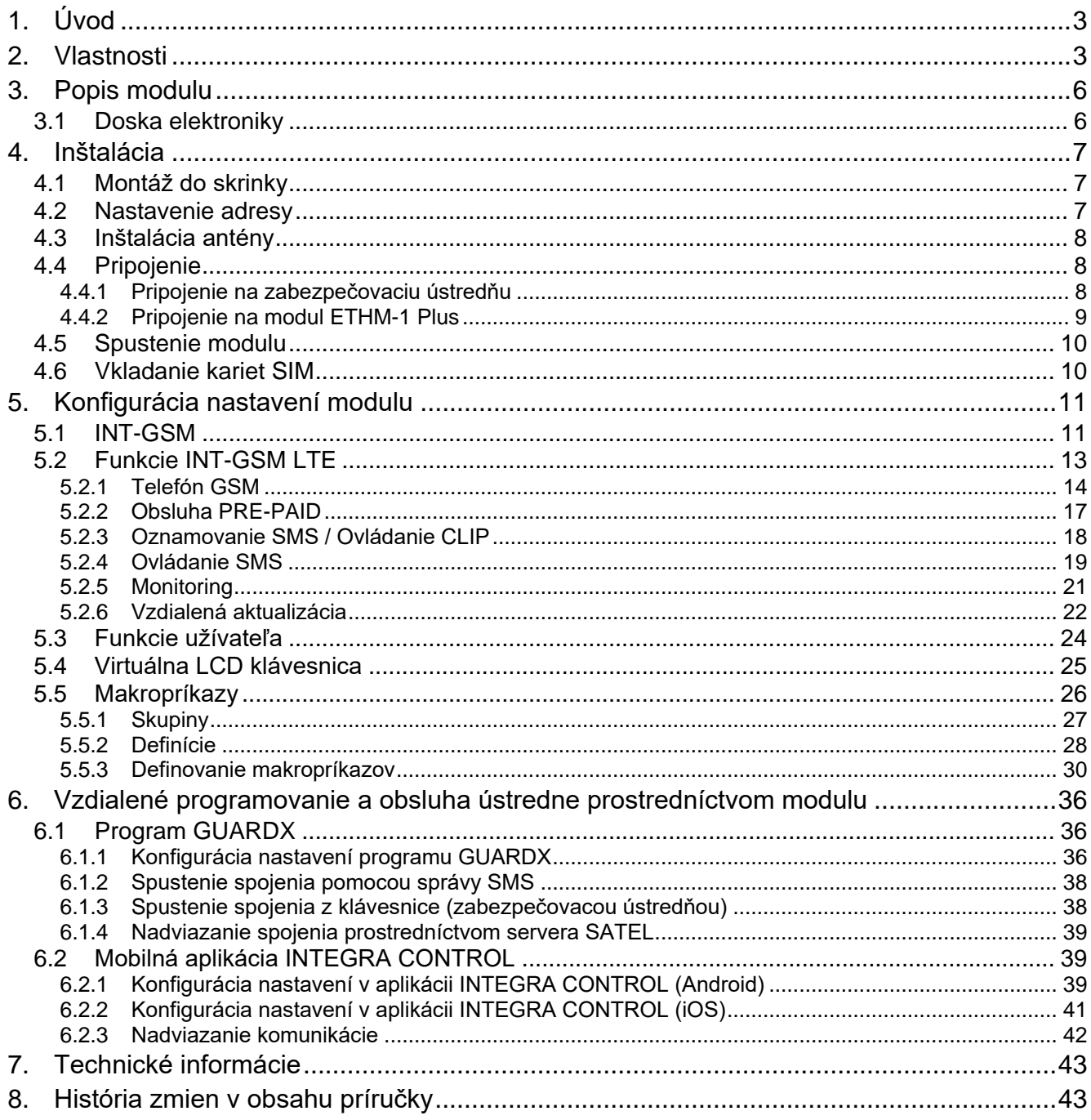

# <span id="page-4-0"></span>**1. Úvod**

Táto príručka popisuje spôsob inštalácie modulu INT-GSM LTE. Modul je obsluhovaný zabezpečovacími ústredňami INTEGRA / INTEGRA Plus s verziou firmvéru 1.19 alebo novšou. Modul môže byť pripojený priamo na zabezpečovaciu ústredňu alebo na modul ETHM-1 Plus (vyžadovaná verzia firmvéru 2.07 alebo novšia), ktorý je pripojený na ústredňu INTEGRA / INTEGRA Plus.

# <span id="page-4-1"></span>**2. Vlastnosti**

## **Komunikácia**

- Zabudovaný mobilný telefón pracujúci v mobilnej sieti 2G, 3G a 4G.
- Obsluha dvoch kariet SIM.
- Prijímanie správ a spojení prichádzajúcich cez aktívnu kartu SIM.
- Možnosť výberu preferovanej mobilnej siete pre karty SIM (2G / 3G / 4G).
- Možnosť vzdialeného overenia stavu kreditu a platnosti konta karty SIM vloženej v module.
- Možnosť nadefinovania kódu MCC / MNC operátora siete, do ktorej sa má prihlásiť modul.
- Mobilné prenosy údajov šifrované pomocou rozšíreného algoritmu založeného na 192-bitovom kľúči.

## **Monitoring**

- Monitoring udalostí na dva PCO prostredníctvom mobilnej siete.
- Dva kanály prenosu:
	- prenos mobilných údajov,
	- správy SMS.
- Určovanie priority kanálov prenosu.

#### **Oznamovanie**

- Oznamovanie o udalostiach vo forme správ SMS tvorených automaticky na základe popisov z pamäte udalostí zabezpečovacej ústredne.
- Oznamovanie o udalostiach pomocou služby CLIP.
- 16 telefónnych čísiel na oznamovanie SMS a CLIP.
- Oznamovanie o udalostiach vo forme správ e-mail tvorených automaticky na základe popisov z pamäte udalostí zabezpečovacej ústredne v prípade spolupráce s ústredňou INTEGRA Plus.
- 16 adries e-mail na oznamovanie.
- Informovanie užívateľov aplikácie INTEGRA CONTROL o udalostiach pomocou oznamovania push.

## **Ovládanie**

- Ovládanie zabezpečovacieho systému pomocou:
	- správ SMS,
	- CLIP (bez spoplatnenia),
	- programu GUARDX (mobilná sieť),
	- aplikácie INTEGRA CONTROL (mobilná sieť).
- Možnosť určenia telefónnych čísiel autorizovaných na ovládanie SMS alebo CLIP.
- Možnosť určenia ovládacích funkcií dostupných z ľubovoľných telefónnych čísiel.

## **Mobilná aplikácia INTEGRA CONTROL**

- Obsluha zabezpečovacieho systému z mobilných zariadení:
	- ovládanie zabezpečovacieho systému,
	- overovanie stavu zabezpečovacieho systému.
- Konfigurácia zabezpečovacieho systému z mobilných zariadení.
- Jednoduché a pohodlné nadviazanie komunikácie medzi aplikáciou INTEGRA CONTROL a modulom vďaka spojeniu cez server SATEL.

## **Konfigurácia zabezpečovacieho systému**

 Vzdialená konfigurácia zabezpečovacieho systému pomocou počítača s nainštalovaným programom DLOADX (prenos údajov cez mobilnú sieť).

#### **Administrácia zabezpečovacieho systému**

 Vzdialená administrácia zabezpečovacieho systému pomocou počítača s nainštalovaným programom GUARDX (prenos údajov cez mobilnú sieť).

## **Aktualizácia firmvéru modulu**

- Aktualizácia firmvéru pomocou počítača pripojeného na port RS-232 ústredne.
- Aktualizácia firmvéru cez mobilnú sieť s využitím servera aktualizácie UpServ (vzdialená aktualizácia).

## **Spolupráca s ethernetovým modulom ETHM-1 Plus**

- Mobilná sieť ako záložný kanál spojenia pre sieť ethernet.
- Určovanie priority kanálov monitoringu udalostí (ethernet, mobilný prenos dát a SMS).
- Dvojcestný monitoring (Dual Path Reporting) zhodný s normou EN 50136.

## **Doska elektroniky**

- Port RS-485 umožňujúci pripojenie modulu INT-GSM LTE na modul ETHM-1 Plus.
- Komunikačná zbernica umožňujúca pripojenie modulu INT-GSM LTE na zbernicu LCD klávesníc zabezpečovacej ústredne.
- Port RS-232 umožňujúci:
	- spojenie s portom RS-232 zabezpečovacej ústredne (vyžadované pre potreby vzdialenej konfigurácie pomocou programu DLOADX a odporúčané pre potreby vzdialenej administrácie pomocou programu GUARDX),
	- pripojenie počítača pre potreby aktualizácie firmvéru modulu.
- LED-ky informujúce o stave modulu.
- Napájanie jednosmerným napätím 12 V (±15%).

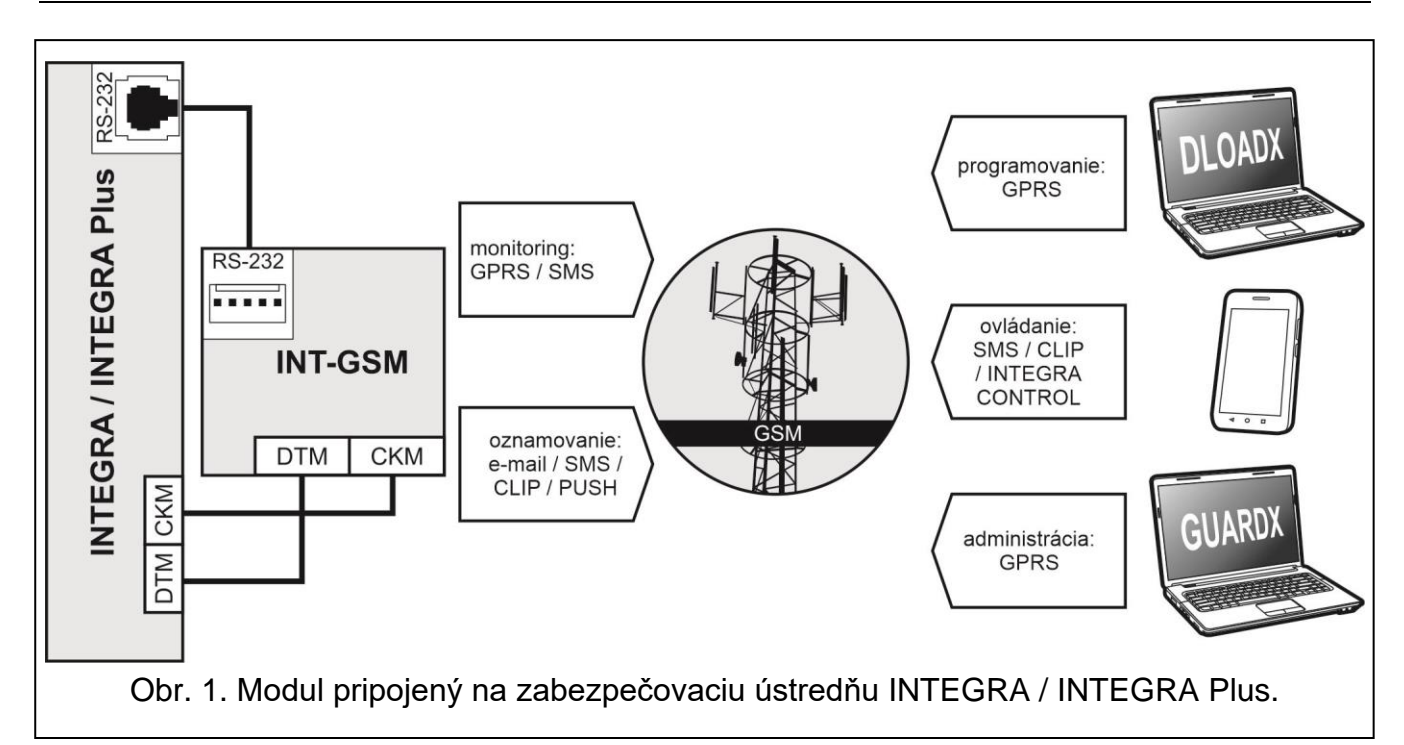

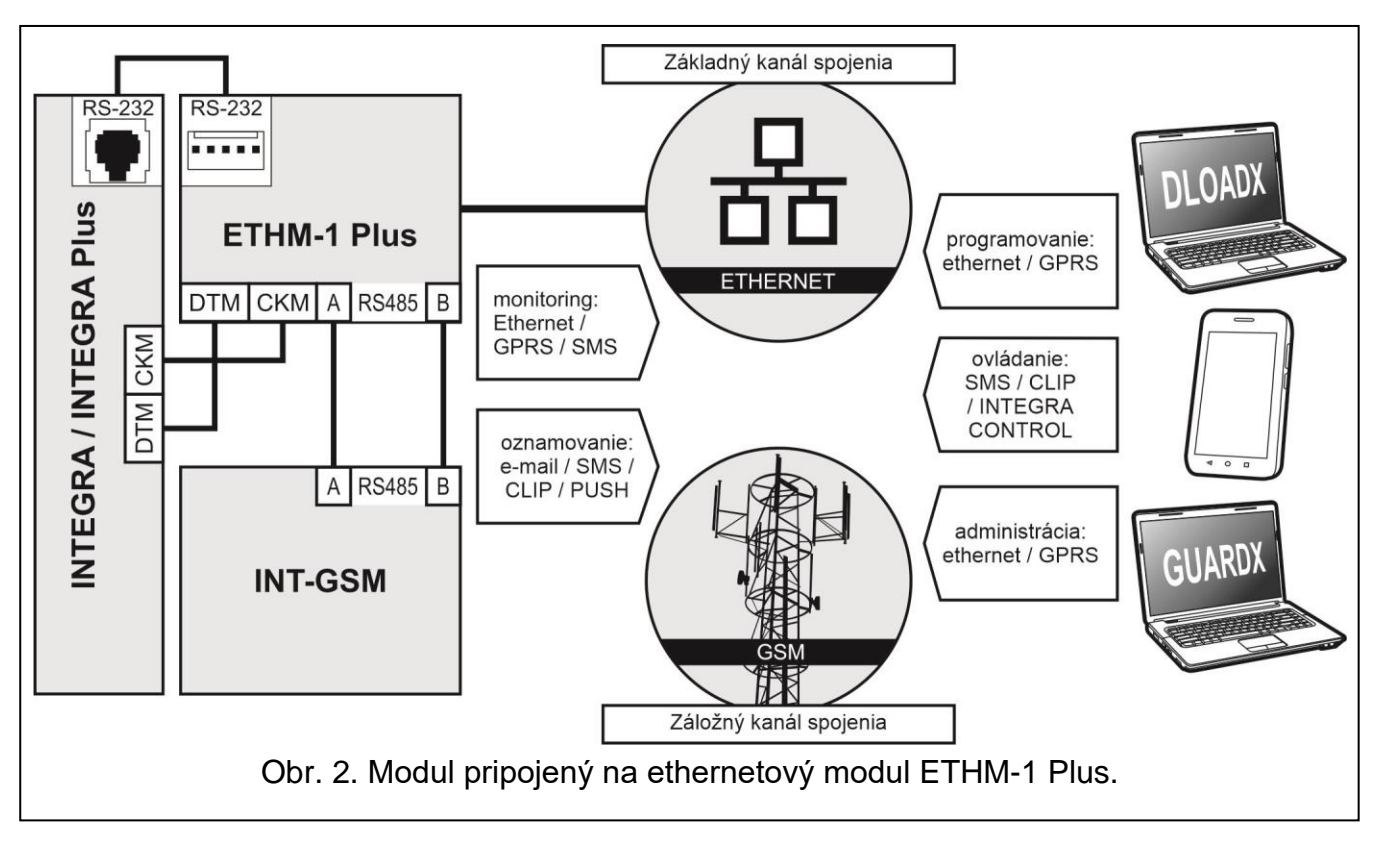

# <span id="page-7-0"></span>**3. Popis modulu**

## <span id="page-7-1"></span>**3.1 Doska elektroniky**

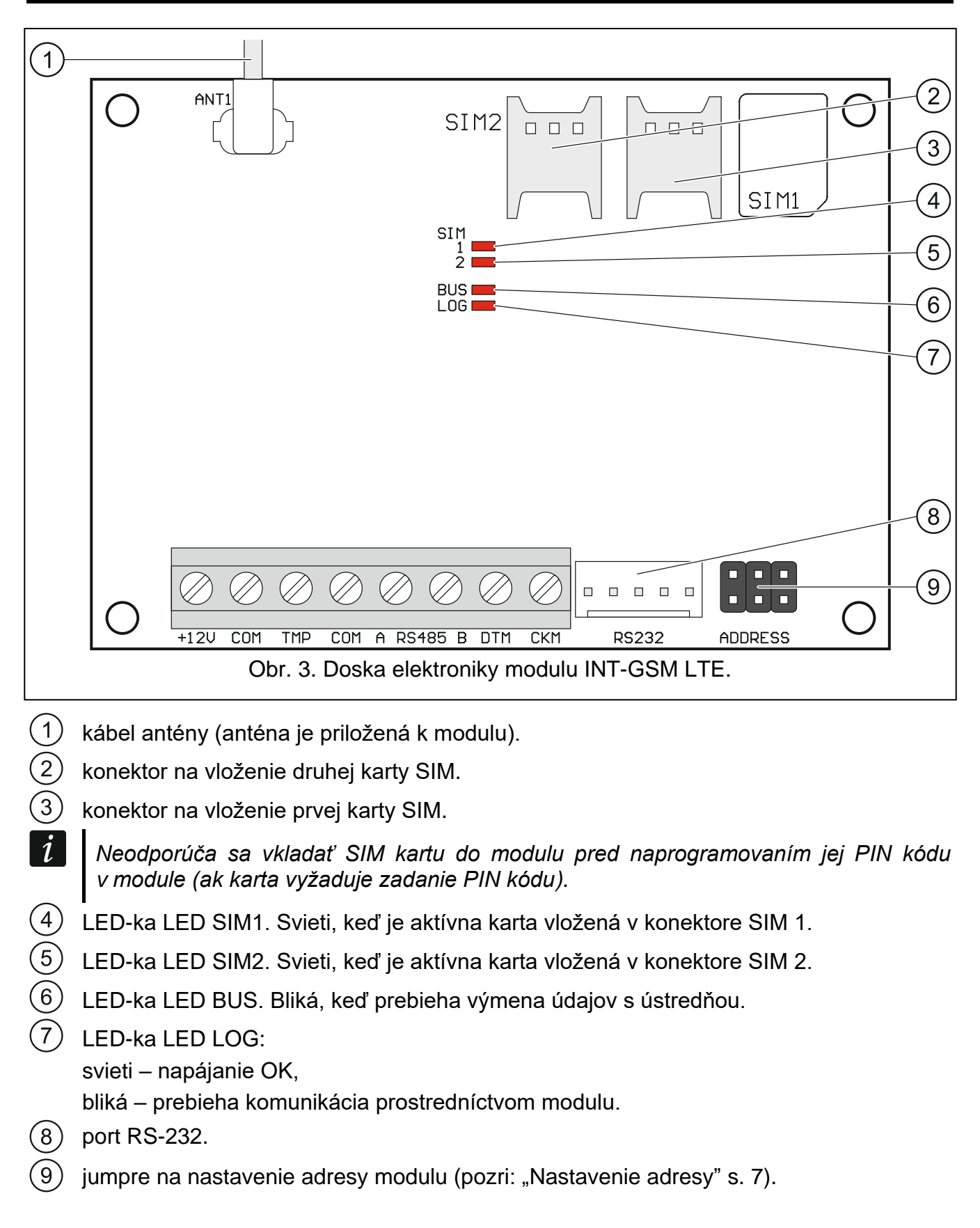

#### **Popis svoriek**

**+12V** – vstup napájania (12 V DC ±15%).

**COM** – zem.

- **TMP** sabotážny vstup (NC) ak sa nepoužíva, musí byť prepojený so zemou.
- **A RS485 B** port RS-485 umožňujúci prepojenie s modulom ETHM-1 Plus.
- **DTM** data (komunikačná zbernica).
- **CKM** clock (komunikačná zbernica).

## <span id="page-8-0"></span>**4. Inštalácia**

## **Všetky elektrické prepojenia treba vykonávať pri vypnutom napájaní.**

**Neodporúča sa zapínať napájanie zariadenia bez pripojenej antény.**

**Inštalácia, na ktorú má byť modul pripojený, musí mať:**

- **dvojcestný vypínač so separáciou kontaktov aspoň 3 mm,**
- **zabezpečenie proti skratu poistkou 16 A.**

Modul INT-GSM LTE musí inštalovaný v uzatvorených miestnostiach s normálnou vlhkosťou ovzdušia. Pri výbere miesta montáže treba pamätať, že hrubé múry, kovové steny a podobne, zmenšujú dosah rádiového signálu. Neodporúča sa montáž v blízkosti elektrických inštalácií, nakoľko to môže spôsobovať chybnú činnosť zariadenia.

## <span id="page-8-1"></span>**4.1 Montáž do skrinky**

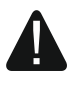

#### **Skrinka, v ktorej je nainštalovaný modul, musí spĺňať podmienky pre protipožiarne skrinky.**

Ak má byť modul pripojený priamo na zabezpečovaciu ústredňu, musí byť inštalovaný v tej istej skrinke, ako zabezpečovacia ústredňa. Uľahčí to prepojenie RS-232 ústredne a modulu.

- 1. Uchytiť dosku elektroniky modulu do skrinky.
- 2. Ak má modul kontrolovať sabotážny kontakt skrinky, pripojiť vodiče sabotážneho kontaktu na svorky TMP a COM. Ak modul nemá kontrolovať sabotážny kontakt, treba svorku TMP prepojiť so svorkou COM modulu.

## <span id="page-8-2"></span>**4.2 Nastavenie adresy**

 $\vert i \vert$ 

*Nastavenie adresy je vyžadované, ak bude modul pripojený na zbernicu LCD klávesníc zabezpečovacej ústredne. Ak bude modul INT-GSM LTE pripojený na modul ETHM-1 Plus, adresu netreba nastavovať.*

Adresa sa nastavuje pomocou jumprov ADDRESS. V tabuľke 1 je zobrazený spôsob nastavenia jumprov na nastavenie určenej  $(\blacksquare$  - nasadený jumper;  $\lceil \cdot \rceil$  - bez jumpera).

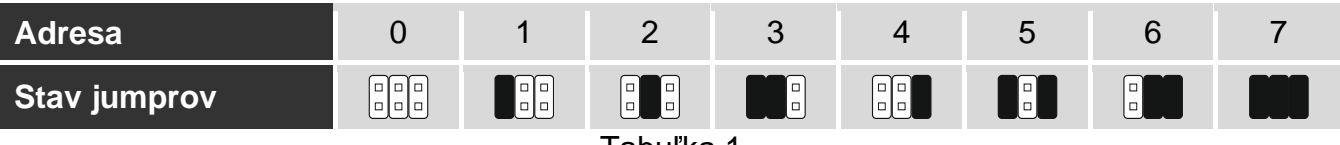

Na module treba nastaviť adresu:

- 0 až 3, ak je pripojený na ústredňu INTEGRA 24 alebo INTEGRA 32,
- 0 až 7, ak je pripojený na inú ústredňu INTEGRA alebo na ústredňu INTEGRA Plus.

Adresa musí byť iná, ako v ostatných zariadeniach pripojených na zbernicu LCD klávesníc zabezpečovacej ústredne (ústredňa neobsluhuje zariadenia s rovnakými adresami).

## <span id="page-9-0"></span>**4.3 Inštalácia antény**

Modul INT-GSM LTE sa dodáva spolu s anténou. Túto anténu je možné nahradiť inou anténou montovanou na kryt, alebo anténou s káblom a magnetickým uchytením. Vtedy je vyžadované použitie kábla s označením IPX-SMA.

Použitie antény s káblom sa odporúča, ak sú na mieste montáže modulu hrubé múry, kovové steny a pod. zmenšujúce dosah rádiového signálu.

Anténa nesmie byť umiestnená pri vodičoch nízkonapäťovej elektrickej inštalácie, nakoľko to môže znižovať jej dosah.

## <span id="page-9-1"></span>**4.4 Pripojenie**

Modul môže byť pripojený priamo na zabezpečovaciu ústredňu, alebo na modul ETHM-1 Plus. Odporúča sa použiť netienený kábel.

#### <span id="page-9-2"></span>**4.4.1 Pripojenie na zabezpečovaciu ústredňu**

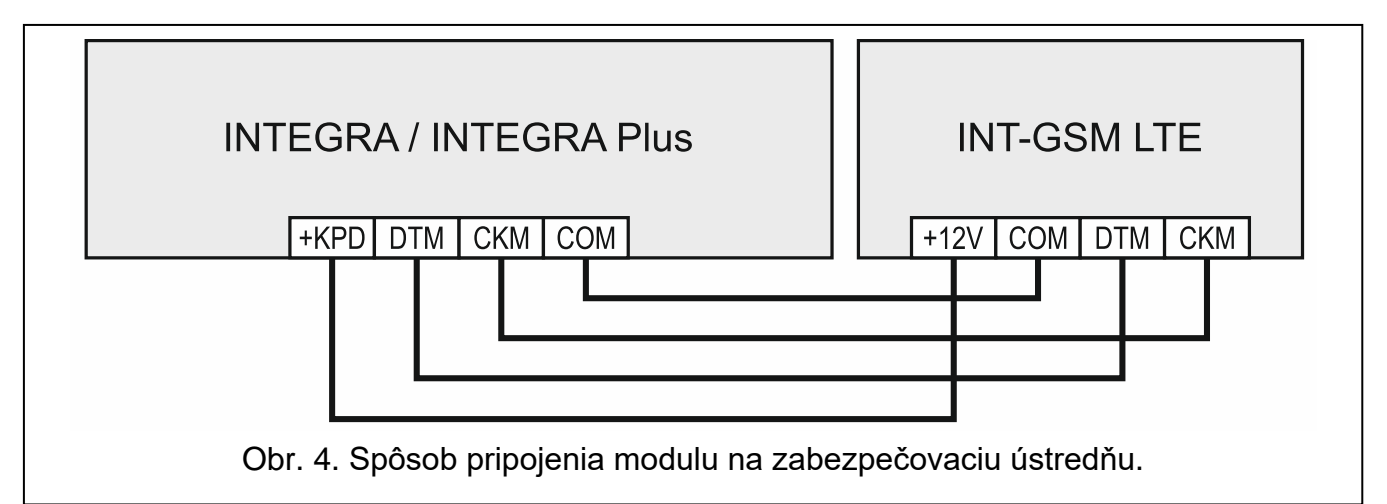

- <span id="page-9-3"></span>1. Svorky +12V, COM, DTM a CKM modulu prepojiť so svorkami zabezpečovacej ústredne (obr. [4\)](#page-9-3). Na prepojenie svoriek +12V a COM treba použiť pramienkové vodiče s priemerom 0,5-0,75 mm<sup>2</sup>. Pri prepojení svoriek DTM a CKM pomocou kábla typu "krútený pár" treba pamätať, že jedným párom krútených vodičov sa nesmú prepájať signály CKM (clock) a DTM (data). Vodiče zbernice musia byť vedené v jednom kábli.
- 2. Ak má byť zabezpečovacia ústredňa programovaná prostredníctvom modulu pomocou programu DLOADX, prepojiť port RS-232 modulu s portom RS-232 ústredne. V závislosti od zabezpečovacej ústredne, treba prepojenie vykonať pomocou kábla: INTEGRA s konektorom typu RJ / INTEGRA Plus: **RJ/PIN5** (obr. [5\)](#page-10-1),

INTEGRA s konektorom typu PIN5: **PIN5/PIN5** (obr. [6\)](#page-10-2).

Spomenuté káble sú dostupné v ponuke firmy SATEL.

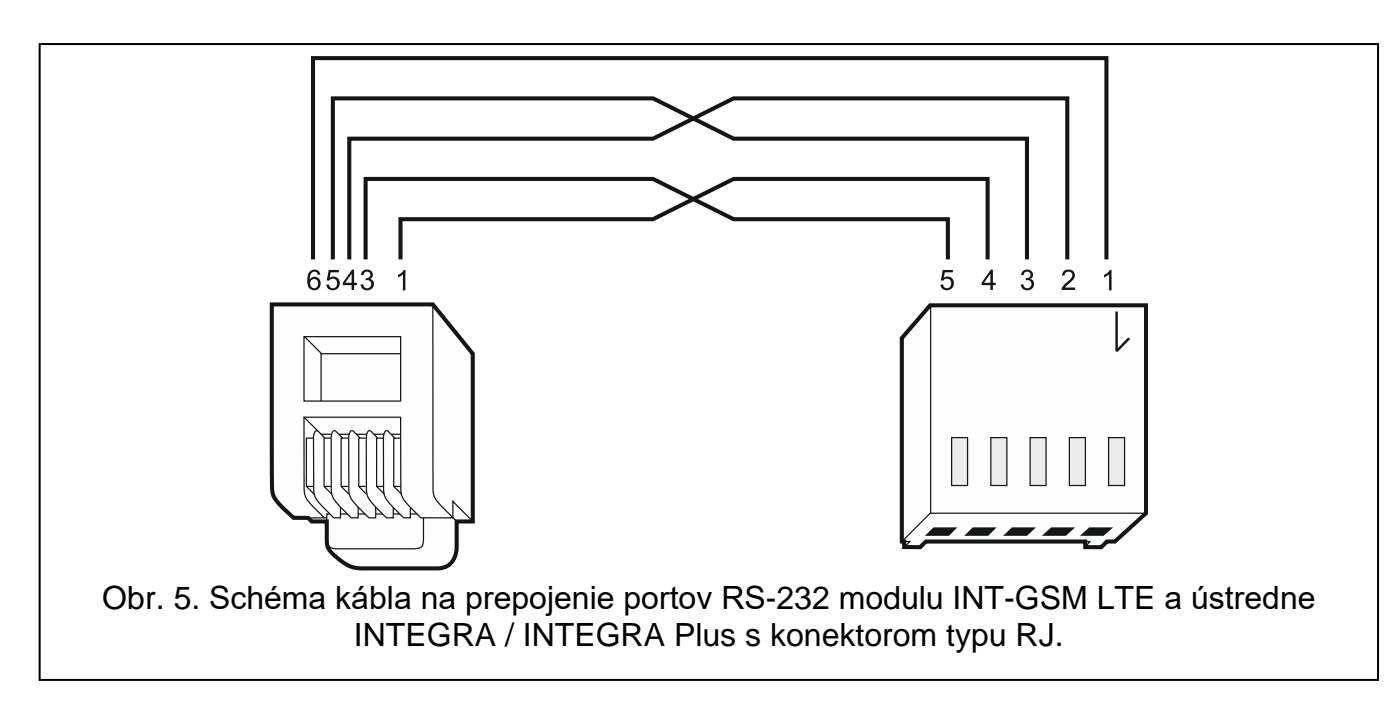

<span id="page-10-1"></span>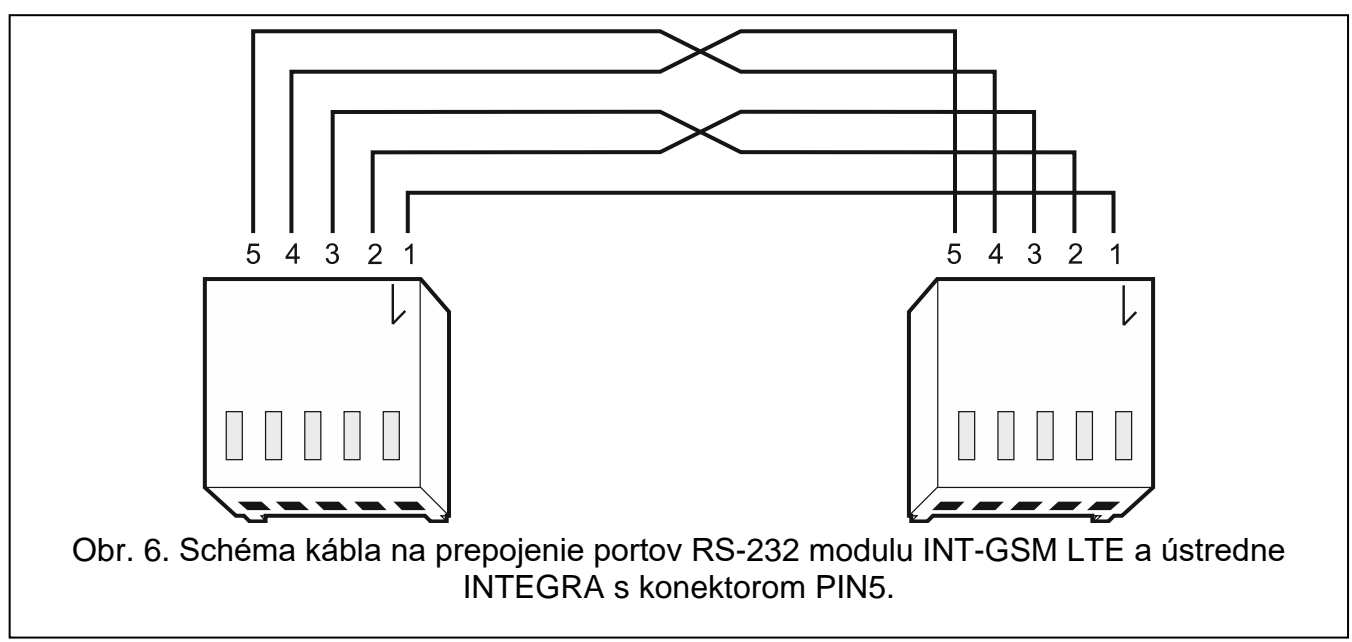

#### <span id="page-10-2"></span><span id="page-10-0"></span>**4.4.2 Pripojenie na modul ETHM-1 Plus**

Ak má modul spolupracovať s modulom ETHM-1 Plus (vyžadovaná verzia firmvéru: 2.07 alebo novšia), treba prepojenie medzi modulmi a zabezpečovacou ústredňou vykonať zhodne s obrázkom [7.](#page-11-2)

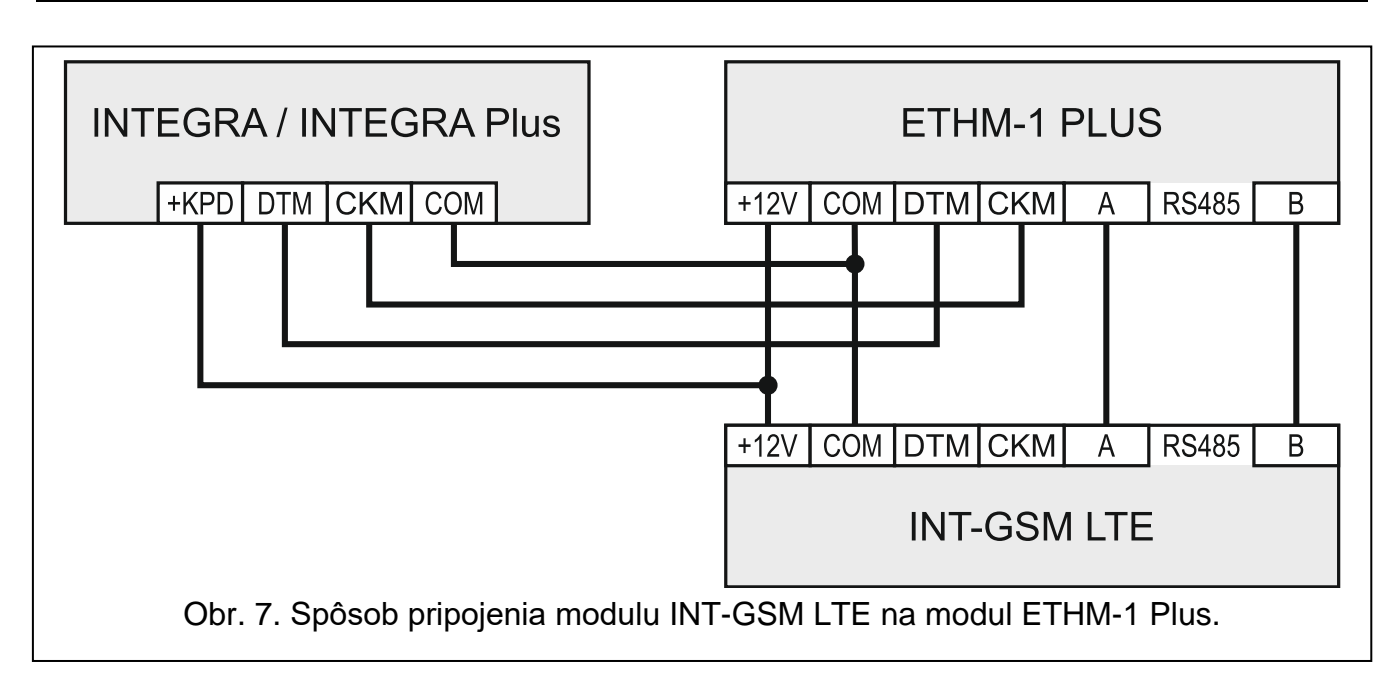

## <span id="page-11-2"></span><span id="page-11-0"></span>**4.5 Spustenie modulu**

- 1. Zapnúť napájanie zabezpečovacieho systému.
- 2. V zabezpečovacej ústredni spustiť funkciu identifikácie (pozri: inštalačná príručka zabezpečovacej ústredne). Ak je modul pripojený na zabezpečovaciu ústredňu, bude identifikovaný ako "INT-GSM". Ak je modul pripojený na modul ETHM-1 Plus, na zozname zariadení sa zobrazí "ETHM+GSM" (namiesto "ETHM-1").
- 3. Nakonfigurovať modul (pozri: ["Konfigurácia nastavení modulu"](#page-12-0)). Ak to vyžaduje karta / karty SIM, pomocou programu DLOADX naprogramovať kód / kódy PIN (pozri: s. [14\)](#page-15-1).

## <span id="page-11-1"></span>**4.6 Vkladanie kariet SIM**

Do modulu je možné vložiť dve karty nano-SIM.

- 1. Vypnúť napájanie modulu.
- 2. Vložiť kartu SIM / karty SIM do modulu SIM (obr. [8\)](#page-11-3).
- 3. Zapnúť napájanie modulu. Prihlasovanie telefónu do siete GSM môže trvať niekoľko minút.
- $\boldsymbol{i}$

*Na zasielanie údajov cez mobilnú sieť sa odporúča používať karty SIM s paušálom určeným na komunikáciu M2M (machine-to-machine). V praxi sa ukázalo, že je to cca 500 Mb.*

<span id="page-11-3"></span>*Ak bude naprogramovaný chybný kód PIN, modul zahlási poruchu. Nasledujúci pokus použitia kódu PIN nastane po 4 minútach. Po treťom pokuse použitia chybného kódu PIN, bude karta SIM zablokovaná. Na odblokovanie karty SIM ju treba preložiť mobilného telefónu a zadať kód PUK.*

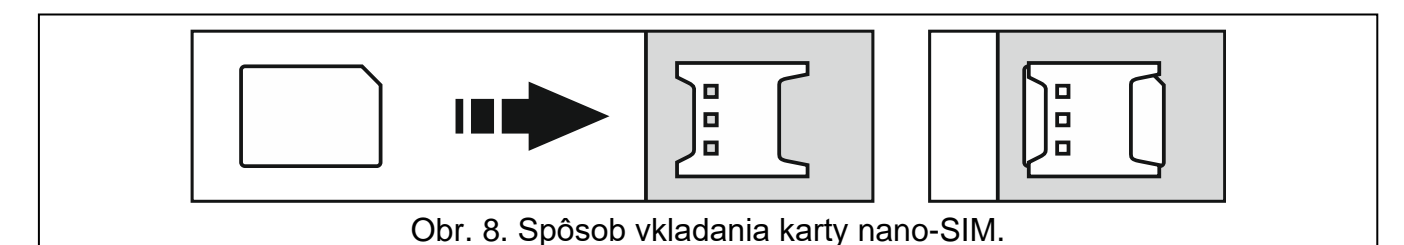

# <span id="page-12-0"></span>**5. Konfigurácia nastavení modulu**

Nastavenia modulu je možné nakonfigurovať pomocou:

- programu DLOADX: okno "Štruktúra"  $\rightarrow$ záložka "Hardvér"  $\rightarrow$ vetva "LCD klávesnice"  $\rightarrow$  [názov modulu] (obr. [9\)](#page-12-2),
- LCD klávesnice: SERVISNÝ REŽIM STRUKTÚRA SHARDVÉR SLCD KLÁVESNICE NASTAVENIA *[názov modulu]*.

#### *Všetky nastavenia je možné nakonfigurovať iba pomocou programu DLOADX.*

V príručke sú používané názvy parametrov a možností z programu DLOADX. Keď je popisovaný parameter, alebo možnosť, je v hranatej zátvorke uvedený názov zobrazovaný na displeji LCD klávesnice.

## <span id="page-12-1"></span>**5.1 INT-GSM**

V kapitole sú popísané nastavenia modulu INT-GSM LTE pripojeného priamo na zabezpečovaciu ústredňu. Popis nastavení pre modul INT-GSM LTE pripojeného na modul ETHM-1 Plus sa nachádzajú v príručke modulu ETHM-1 Plus.

**Názov** – individuálny názov zariadenia (do 16 znakov).

**Sabotáž zobrazí v skupine** [Sabotáž v skup.] – skupina, v ktorej bude spustený alarm v prípade sabotáže modulu.

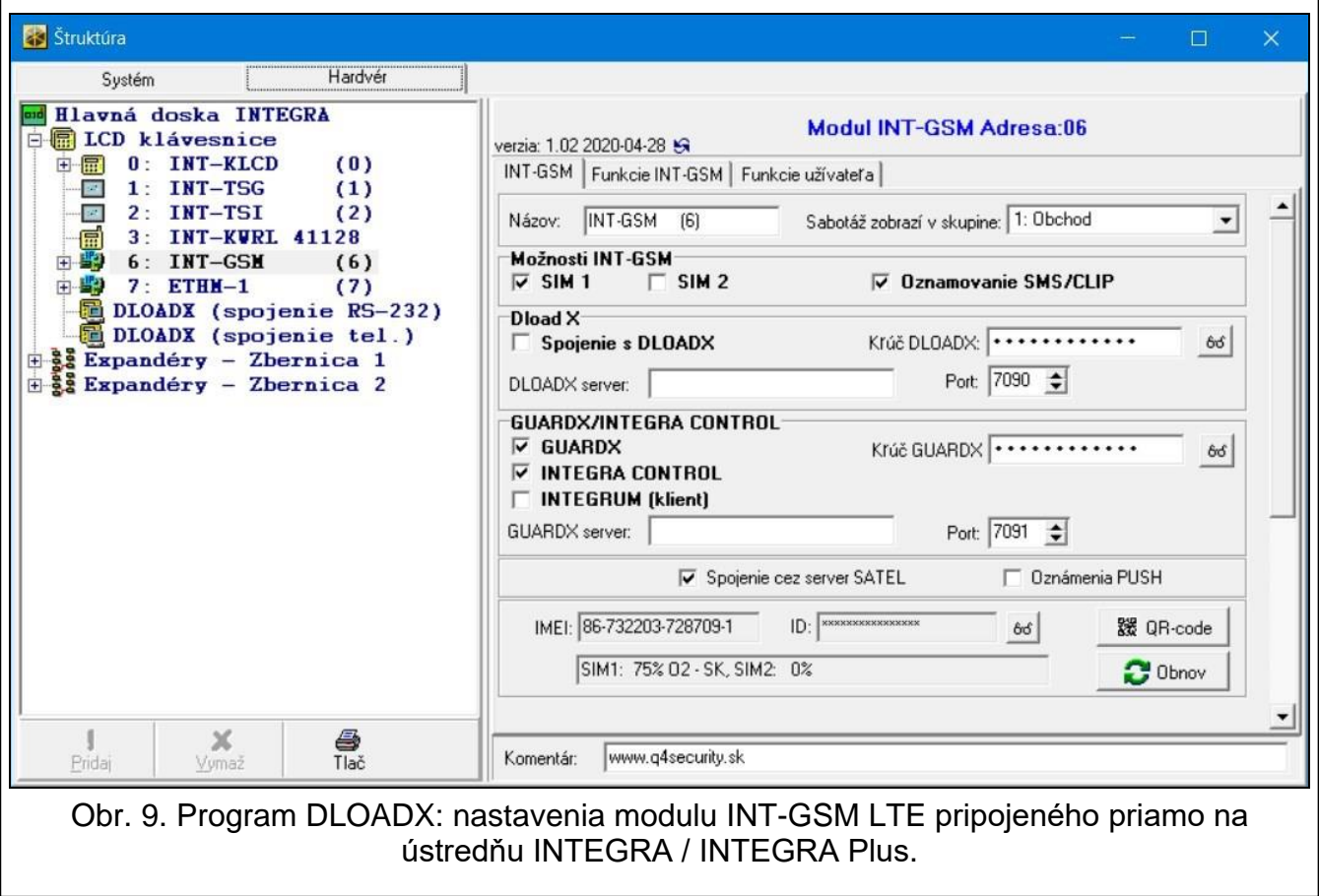

#### <span id="page-12-2"></span>**Možnosti INT-GSM**

**SIM 1** / **SIM 2** [SIM1 / SIM2] – ak je možnosť zapnutá, modul obsluhuje danú kartu SIM. Možnosť treba vypnúť, ak daná karta nemá byť používaná. Vypnutie možnosti zamedzí nežiadúce hlásenie porúch spojených s touto kartou.

 $\mathbf{1}$ 

**Oznamovanie SMS/CLIP** [Oznam. SMS] – ak je možnosť zapnutá, modul môže zasielať informácie o udalostiach týkajúcich sa zabezpečovacieho systému pomocou správ SMS/CLIP.

## **DLOADX**

- **Spojenie s DLOADX** [S DLOADX] ak je možnosť zapnutá, je možné nadviazanie spojenia medzi programom DLOADX a zabezpečovacou ústredňou prostredníctvom modulu.
- **Kľúč DLOADX** [Kľúč DLOADX] sled do 12 alfanumerických znakov (číslice, písmená a špeciálne znaky), ktorý slúži na šifrovanie údajov počas komunikácie s programom DLOADX prostredníctvom modulu.
- **DLOADX server** [Adresa DLOADX] adresa počítača s programom DLOADX. Počítač s programom DLOADX musí mať verejnú IP adresu. Je možné zadať adresu IP alebo názov domény.
- $\boldsymbol{i}$

*V klávesnici sa funkcia na naprogramovanie adresy počítača s programom DLOADX nachádza v menu užívateľa v podmenu ZMENA MOŽNOSTÍ (je dostupná pre servis a pre administrátorov).*

**Port** [Port DLOADX] – číslo portu TCP používaného na komunikáciu s programom DLOADX. Je možné zadať hodnotu z rozsahu od 1 do 65535. Hodnota musí byť odlišná od zadanej pre ostatné porty. Továrensky: 7090.

## **GUARDX / INTEGRA CONTROL**

- <span id="page-13-0"></span>**GUARDX** [S GUARDX] – ak je možnosť zapnutá, je možné nadviazanie spojenia medzi programom GUARDX a zabezpečovacou ústredňou prostredníctvom modulu. Možnosť nie je dostupná, keď je zapnutá možnosť "INTEGRUM (klient)".
- **INTEGRA CONTROL** [S GSM] ak je možnosť zapnutá, je možné nadviazanie spojenia medzi aplikáciou INTEGRA CONTROL a zabezpečovacou ústredňou prostredníctvom modulu. Spojenie je realizované cez server SATEL. Možnosť nie je dostupná, keď je zapnutá možnosť "INTEGRUM (klient)".
- <span id="page-13-4"></span>**INTEGRUM (klient)** [INTEGRUM] – ak je možnosť zapnutá, je možné nadviazanie spojenia medzi systémom INTEGRUM (verzia 2.0 alebo novšia) a zabezpečovacou ústredňou prostredníctvom modulu. Keď je možnosť zapnutá, možnosti "GUARDX" a "INTEGRA CONTROL" nie sú dostupné (modul neobsluhuje program GUARDX / aplikáciu INTEGRA CONTROL).
- <span id="page-13-2"></span>**GUARDX server** [Adres GUARDX] – adresa počítača s programom GUARDX alebo servera INTEGRUM. Počítač s programom GUARDX / server INTEGRUM musí mať verejnú IP adresu. Je možné zadať adresu IP alebo názov domény.
- $\boldsymbol{i}$

*V klávesnici sa funkcia na naprogramovanie adresy počítača s programom GUARDX / servera systému INTEGRUM nachádza v menu užívateľa v podmenu ZMENA MOŽNOSTÍ (je dostupná pre servis a pre administrátorov).*

<span id="page-13-1"></span>**Kľúč GUARDX** [Kľúč iné] – sled do 12 alfanumerických znakov (číslice, písmená a špeciálne znaky), ktorý slúži na šifrovanie údajov počas komunikácie s:

- programom GUARDX,
- aplikáciou INTEGRA CONTROL,
- systémom INTEGRUM.

<span id="page-13-3"></span>**Port** [Port iné] – číslo portu TCP používaného na komunikáciu s:

- programom GUARDX,
- aplikáciou INTEGRA CONTROL,
- systémom INTEGRUM.

Je možné zadať hodnotu z rozsahu od 1 do 65535. Hodnota musí byť odlišná od zadanej pre ostatné porty. Továrensky: 7091.

 $\boldsymbol{i}$ 

<span id="page-14-1"></span>*Port nemôže byť využívaný viacerými službami v tom istom čase. Port môže využívať iba jedna služba (napr. ak prebieha komunikácia so serverom INTEGRUM, nie je možné spojenie s ústredňou pomocou programu GUARDX, internetového prehliadača a aplikácie INTEGRA CONTROL).*

#### **Server SATEL**

- **Spojenie cez server SATEL** [Server SATEL] ak je možnosť zapnutá, modul sa spája so serverom SATEL a prostredníctvom servera SATEL je možné nadviazať spojenie s ústredňou.
- **Oznámenia PUSH** [Oznam. PUSH] ak je možnosť zapnutá, aplikácia INTEGRA CONTROL môže informovať o udalostiach pomocou oznamovania push. Možnosť je dostupná, keď je v module zapnutá komunikácia so serverom SATEL.

#### **Informácie**

**IMEI** – individuálne identifikačné číslo mobilného telefónu modulu.

- **ID** individuálne identifikačné číslo pre potreby komunikácie cez server SATEL. Číslo je prideľované automaticky serverom SATEL počas prvého spojenia so serverom (pred pridelením čísla sú zobrazované znaky "F"). Číslo je viditeľné po kliknutí na  $\frac{66}{5}$ .
- $\vert i \vert$ *Ak má byť modul použitý v inom zabezpečovacom systéme, treba vymazať aktuálne číslo ID. Treba to urobiť po pripojení modulu na novú ústredňu a nadviazaní spojenia so serverom SATEL, pomocou funkcie ZMEŇ ID dostupnej v klávesnici (SERVISNÝ REŽIM ŠTRUKTÚRA HARDVÉR LCD KLÁVESNICE NASTAVENIA [názov modulu] ZMEŇ ID). Po vymazaní aktuálneho čísla ID modul dostane nové. Aplikácie INTEGRA CONTROL používajúce staré číslo ID sa nebudú môcť spojiť s ústredňou.*

**[Signál mobilnej siete]** – informácia o úrovni mobilného signálu.

**QR-code** – po kliknutí sa otvorí okno, v ktorom je zobrazovaný QR kód. QR kód obsahuje informácie vyžadované počas konfigurácie nastavení týkajúcich sa komunikácie cez server SATEL. QR kód je možné načítať pomocou mobilného zariadenia alebo exportovať do súboru vo formáte JPEG a zaslať užívateľom. QR kód zjednodušuje konfiguráciu nastavení aplikácie INTEGRA CONTROL.

**Obnov** – kliknúť na obnovenie všetkých informácií.

#### <span id="page-14-0"></span>**5.2 Funkcie INT-GSM LTE**

 $\vert i \vert$ *Nastavenia konfigurované v záložke "Funkcie INT-GSM LTE" sú uchovávané v pamäti modulu. Pred začatím konfigurácie treba kliknúť na tlačidlo "Download", a po ukončení konfigurácie – na tlačidlo "Upload". Tieto nastavenia nie sú načítavané / zapisované* 

*po kliknutí na tlačidlo v hlavnom menu programu DLOADX.*

#### **Tlačidlá**

**Download**– kliknúť na načítanie nastavení z modulu.

**Upload** – kliknúť na zápis nastavení do modulu.

- **Preruš**  kliknúť na prerušenie načítania alebo zápisu nastavení.
- **Reset** kliknúť na vymazanie nastavení (návrat továrenských nastavení).

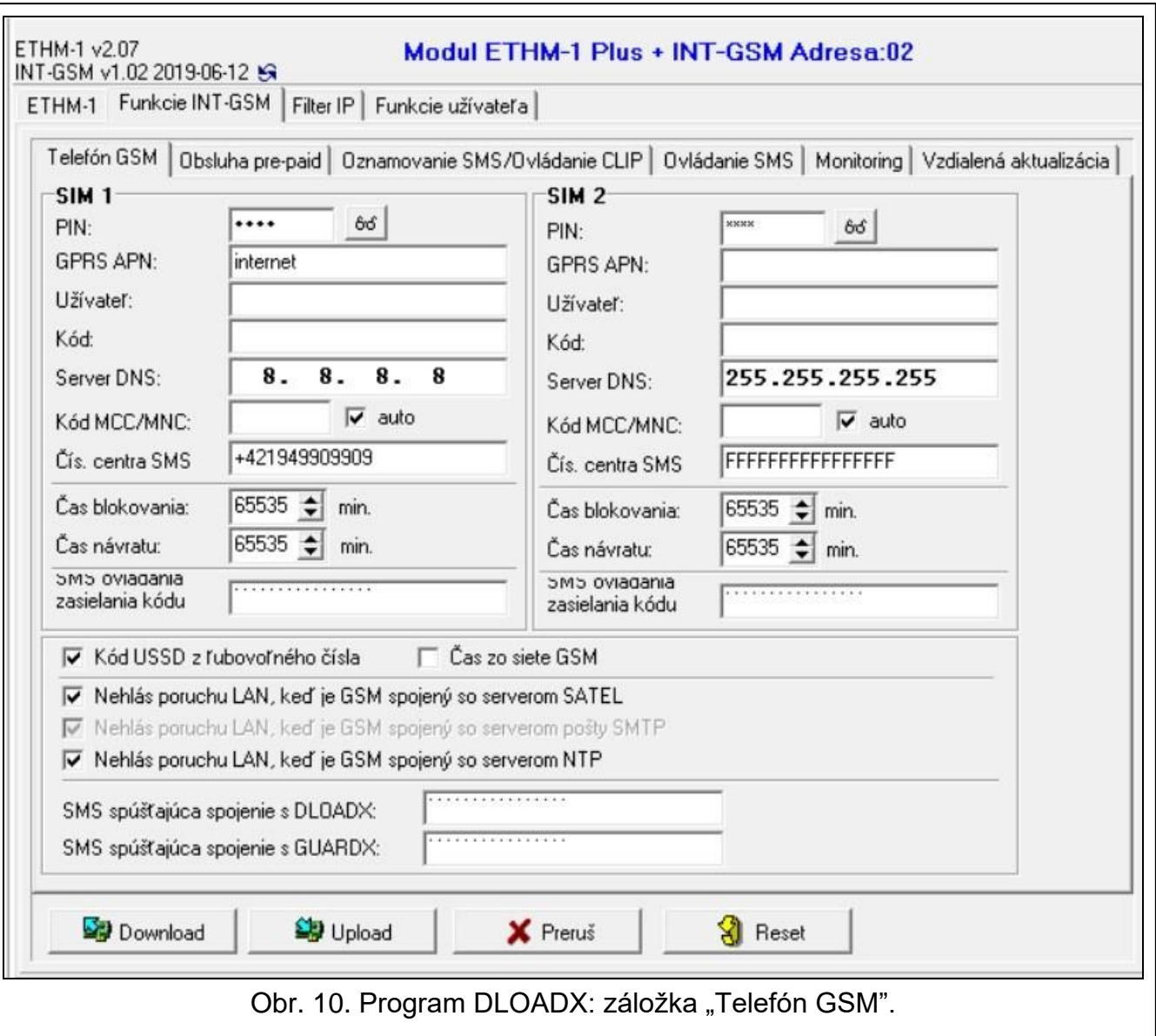

#### <span id="page-15-0"></span>**5.2.1 Telefón GSM**

#### **SIM 1 / SIM 2**

<span id="page-15-1"></span>**PIN** – kód PIN karty SIM.

- *Ak bude naprogramovaný zlý kód PIN, modul zahlási poruchu. Po treťom pokuse*   $\overline{\imath}$ *použitia zlého kódu PIN, bude karta SIM zablokovaná. Na odblokovanie karty SIM ju treba preložiť do mobilného telefónu a zadať kód PUK.*
- **[Preferovany typ siete]** typ siete, do ktorej sa má prihlasovať karta SIM. Je možné ponechať továrenské nastavenie "Automatický" (telefón modulu sa môže spájať s ľubovoľným typom siete) alebo vynútiť spojenie iba s vybraným typom siete (2G, 3G alebo 4G).

**GPRS APN** – názov prístupového bodu pre spojenie s internetom.

**Užívateľ** – názov užívateľa pre spojenie s internetom.

**Heslo** – heslo pre spojenie s internetom.

**Server DNS** – IP adresa servera DNS, ktorý má používať modul. Ak je adresa zapísaná do pamäte karty SIM operátorom, netreba ju zadávať. V inom prípade sa odporúča naprogramovanie IP adresy servera DNS. Adresa je potrebná v prípade zasielania údajov

cez mobilnú sieť, keď je adresa zariadenia, s ktorým sa má modul spojiť (PCO, počítač s programom DLODX alebo GUARDX, server INTEGRUM), zadaná vo forme názvu.

 $\boldsymbol{j}$ 

*Nastavenia týkajúce sa spojenia s internetom je možné získať od operátora mobilnej siete.*

**Kód MCC/MNC** – kódy operátora mobilnej siete, do ktorej sa má prihlasovať karta SIM. Treba postupne zadať:

- MCC (Mobile Country Code) kód krajiny (napr. 231 Slovensko),
- MNC (Mobile Network Code) kód operátora (napr.: 01 Orange; 02 a 04 Telecom; 03 – 4ka; 06 – O2; 99 – ŽSR).

Treba pamätať, že zadanie nesprávnych údajov môže znemožniť prihlásenie do mobilnej siete. Ak nebude zadaný žiaden kód, bude sa modul prihlasovať do dostupnej mobilnej siete.

- **auto** ak je možnosť zapnutá, a modul sa nebude môcť prihlásiť do mobilnej siete operátora určeného pomocou kódu MCC/MNC, prihlási sa do dostupnej mobilnej siete.
- **Číslo centra SMS**  telefónne číslo centra SMS. Číslo je potrebné na zasielanie správ SMS. Ak je číslo zadané operátorom do pamäte karty SIM, netreba ho programovať. V inom prípade, ak má modul zasielať správy SMS, treba ho zadať. Číslo musí byť zodpovedajúce pre operátora siete, v akej je zaregistrovaná karta SIM.
- **Čas blokovania**  čas, počas ktorého nie je možné prepnutie na druhú kartu SIM. Odpočítava sa od momentu prepnutia na danú kartu. V prípade monitoringu budú kanály prenosu naprogramované ako nasledujúce v postupnosti, ak budú vyžadovať prepnutie na druhú kartu, počas odpočítavania času blokovania vynechané. Zadanie hodnoty 0 znamená, že je možné okamžité prepnutie na druhú kartu SIM.
- **Čas návratu**  čas, po ktorom má byť používaná druhá karta SIM. Zadanie hodnoty 0 znamená, že nenastane automatické prepnutie na druhú kartu SIM.

 $\boldsymbol{j}$ 

 $\mathbf{1}$ 

*Ak majú byť používané dve karty SIM, jedna z nich musí byť nastavená ako prioritná. Odporúča sa naprogramovať pre ňu čas návratu rovný 0.*

- **SMS zasielania kódu USSD** ovládací príkaz, ktorý bude zasielaný v správe SMS spolu s kódom USSD. Modul vykoná kód USSD, a odpoveď získanú od operátora zašle na telefónne číslo, z ktorého bola zaslaná správa SMS s ovládacím príkazom. Je možné zadať do 16 alfanumerických znakov (číslice, písmená a špeciálne znaky).
	- *Obsah ovládacích príkazov musí byť odlišný od obsahu iných príkazov SMS ovládajúcich ústredňu.*

*Správa SMS s kódom USSD musí mať podobu: "xxxxxx=yyyy=", kde: "xxxxxx" – ovládací príkaz, "yyyy" – kód USSD obsluhovaný operátorom siete.*

*Neodporúča využívať rozšírené funkcie dostupné vďaka službe USSD, nakoľko ako odpoveď na zadaný kód je zobrazené menu.*

*Ovládací príkaz zasielania kódov USSD môže byť používaný na zasielanie správ SMS prostredníctvom modulu.*

- **Kód USSD z ľubovoľného čísla**  ak je možnosť zapnutá, ovládací príkaz slúžiaci na zasielanie kódov USSD alebo overenia stavu kreditu karty SIM (pozri: "Ovládacia SMS [over. konta"](#page-18-1) s. [17\)](#page-18-1) môže byť zaslaný z ľubovoľného telefónneho čísla. Ak je možnosť vypnutá, môže byť príkaz zasielaný iba z telefónu, ktorého číslo je zapísané v module (pozri: ["Oznamovanie SMS / Ovládanie](#page-19-0) CLIP" s. [18\)](#page-19-0).
- **Čas zo siete GSM** ak je možnosť zapnutá, môžu byť hodiny ústredne synchronizované s časom operátora mobilnej siete.
- <span id="page-17-1"></span>**Nehlás poruchu spoj. so serverom SATEL keď je spoj. LAN nahradené GSM** – možnosť dostupná, ak je modul INT-GSM LTE pripojený na modul ETHM-1 Plus. Ak je možnosť zapnutá, výpadok spojenia so serverom SATEL cez sieť ethernet nespustí poruchu, keď sa podarí spojenie so serverom SATEL prostredníctvom modulu INT-GSM LTE (mobilný prenos dát).
- **Nehlás poruchu spoj. so serverom pošty SMTP keď je spoj. LAN nahradené GSM** možnosť dostupná, ak je modul INT-GSM LTE pripojený na modul ETHM-1 Plus. Ak je možnosť zapnutá, výpadok spojenia so serverom SMTP cez sieť ethernet nespustí poruchu, keď sa podarí spojenie so serverom SMTP prostredníctvom modulu INT-GSM LTE (mobilný prenos dát).
- **Nehlás poruchu spoj. so serverom NTP keď je spoj. LAN nahradené GSM** možnosť dostupná, ak je modul INT-GSM LTE pripojený na modul ETHM-1 Plus. Ak je možnosť zapnutá, výpadok spojenia so serverom NTP cez sieť ethernet nespustí poruchu, keď sa podarí spojenie so serverom NTP prostredníctvom modulu INT-GSM LTE (mobilný prenos dát).

#### **SMS**

- **SMS spúšťajúca spojenie s DLOADX** ovládací príkaz, ktorého zaslanie v správe SMS spustí spojenie medzi zabezpečovacou ústredňou a programom DLOADX prostredníctvom:
	- modulu INT-GSM LTE pripojeného na ústredňu (mobilný prenos dát),
	- modulu ETHM-1 Plus, na ktorý je pripojený modulu INT-GSM LTE (ethernet). Ak sa nepodarí nadviazať spojenie cez ethernet, bude vykonaný pokus nadviazania komunikácie cez mobilnú sieť.

Je možné zadať do 16 alfanumerických znakov (číslice, písmená a špeciálne znaky).

- <span id="page-17-0"></span>**SMS spúšťajúca spojenie s GUARDX** – ovládací príkaz, ktorého zaslanie v správe SMS spustí spojenie medzi zabezpečovacou ústredňou a programom GUARDX prostredníctvom:
	- modulu INT-GSM LTE pripojeného na ústredňu (mobilný prenos dát),
	- modulu ETHM-1 Plus, na ktorý je pripojený modulu INT-GSM LTE (ethernet). Ak sa nepodarí nadviazať spojenie cez ethernet, bude vykonaný pokus nadviazania komunikácie cez mobilnú sieť.

Je možné zadať do 16 alfanumerických znakov (číslice, písmená a špeciálne znaky).

 $\tilde{i}$ 

*Obsah ovládacích príkazov musí byť odlišný.*

*Obsah jedného ovládacieho príkazu sa nesmie nachádzať v obsahu iného príkazu.*

*V správe SMS je možné umiestniť adresu počítača, s ktorým sa má modul spojiť, a číslo portu TCP, ktorý má byť použitý na komunikáciu. Takáto správa musí mať podobu: xxxx=aaaa:pp= ("xxxx" – ovládací príkaz; "aaaa" – adresa počítača (adresa IP alebo názov domény); "pp" – číslo portu).*

## <span id="page-17-2"></span>**Zisťovanie rušenia**

- **čas** čas, počas ktorého musí byť modul rušený, aby bola zahlásená porucha. Pri zadaní 0, nebude modul zisťovať rušenie.
- **úroveň** úroveň rušiaceho signálu, ktorá spustí hlásenie poruchy. Pri zadaní 0, budú použité továrenské nastavenia výrobcu zabudovaného telefónu.
- **kanál**  počet kanálov, ktoré musia byť súčasne rušené, na zahlásenie poruchy. Pri zadaní 0, budú použité továrenské nastavenia výrobcu zabudovaného telefónu.

#### <span id="page-18-0"></span>**5.2.2 Obsluha PRE-PAID**

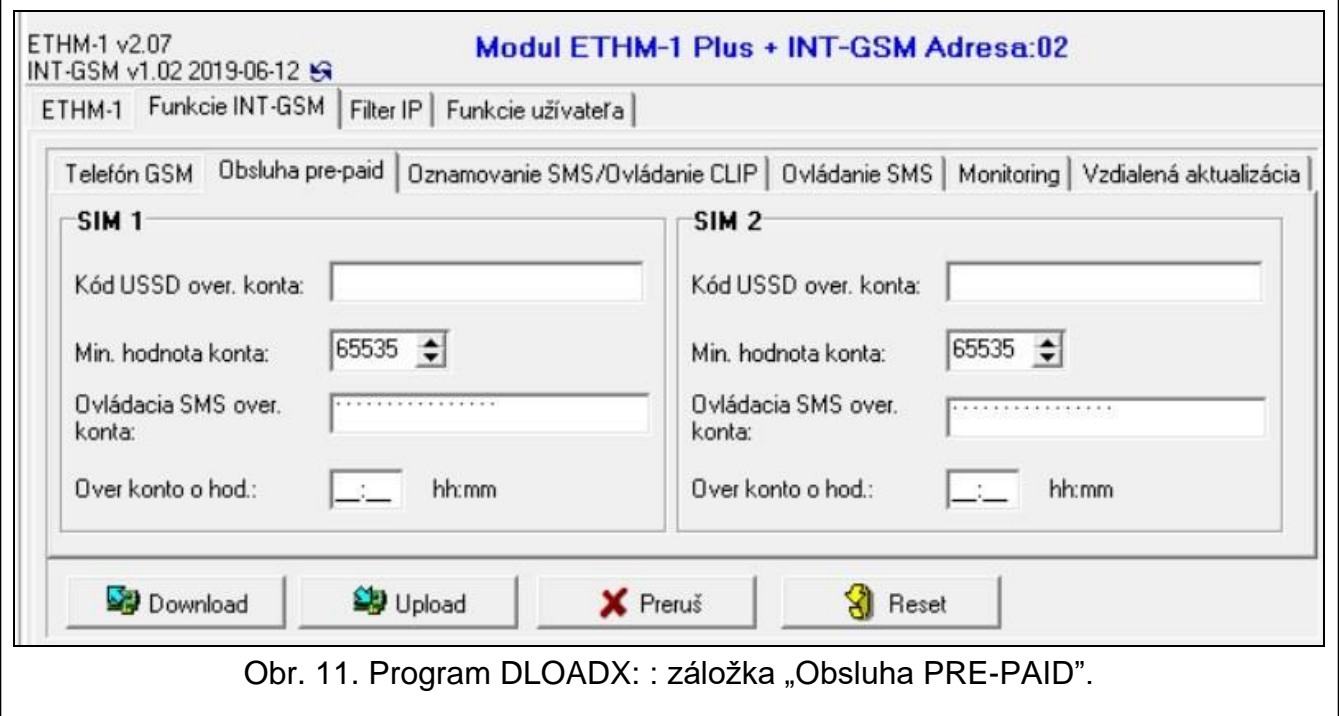

#### **SIM 1 / SIM 2**

<span id="page-18-2"></span>**Kód USSD over. konta** – kód USSD, ktorý slúži na overenie stavu konta karty SIM. Ak bude naprogramovaný, modul bude môcť kontrolovať stav kreditu na konte karty SIM.

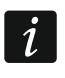

*Stav konta je možné overiť pomocou klávesnice: TESTY IP/MAC/IMEI/ID INT-GSM KONTO SIM (#).*

- **Min. hodnota konta** minimálny kredit na konte karty SIM. Ak hodnota kreditu klesne pod minimum:
	- bude spustená porucha.
	- keď modul overuje stav konta karty SIM automaticky, informácia o stave konta bude zaslaná ako správa SMS na telefónne čísla na oznamovanie SMS / ovládanie CLIP, pre ktoré je zapnutá možnosť "SMS>>" (pozri: ["Oznamovanie SMS / Ovládanie](#page-19-0) CLIP" s. [18\)](#page-19-0).

Pri zadaní hodnoty 0, sa overovanie vypne.

- <span id="page-18-1"></span>**Ovládacia SMS over. konta** – ovládací príkaz, ktorého zaslanie v správe SMS spustí funkciu overenia stavu konta karty SIM. Modul vykoná kód USSD naprogramovaný v poli ["Kód USSD over. konta"](#page-18-2), a odpoveď získanú od operátora pošle na telefónne číslo, z ktorého bol zaslaný ovládací príkaz, Je možné zadať do 16 alfanumerických znakov (číslice, písmená a špeciálne znaky).
- *Ak je v module zapnutá možnosť "Oznámenia PUSH", oznámenie o stave konta karty*   $\boldsymbol{i}$ *SIM, na ktorom nie sú prostriedky na zaslanie správy SMS, ale sú prostriedky na službu Internetu, bude realizované vo forme správy push (v telefóne musí byť nainštalovaná aplikácia INTEGRA CONTROL).*
- **Over konto o hod.** hodina, o ktorej bude modul overovať stav konta karty SIM. Ak nebude zadaná žiadna hodnota, overovanie bude vypnuté.

#### <span id="page-19-0"></span>**5.2.3 Oznamovanie SMS / Ovládanie CLIP**

Je možné naprogramovať 16 telefónnych čísiel, na ktoré modul môže realizovať oznamovanie SMS/CLIP o udalostiach v zabezpečovacom systéme. Obsah správ SMS je generovaný automaticky na základe popisov z pamäte udalostí zabezpečovacej ústredne. Oznamovanie CLIP znamená zavolanie bez nadviazania spojenia, čiže bez nákladov za spojenie. Oznamovanie je potvrdzované užívateľom prijatím/zrušením prichádzajúceho spojenia.

Ak je k telefónnemu číslu priradený užívateľ zabezpečovacej ústredne, bude možné z tohto čísla ovládať ústredňu pomocou funkcie CLIP a správy SMS.

Dodatočne je možné určiť užívateľa ústredne, ktorý bude môcť ovládať ústredňu z ľubovoľného telefónneho čísla. Odporúča sa vytvoriť v ústredni užívateľa, ktorý bude mať oprávnenia prispôsobené na požiadavky ovládania SMS/CLIP, a nie na každodennú obsluhu zabezpečovacieho systému.

Modul môže zasielať oznamovanie o udalostiach pomocou správy SMS/CLIP, keď je v nastaveniach modulu zapnutá možnosť "Oznamovanie SMS/CLIP".

- **Limit [...] SMS/24h** denný limit oznamovania SMS. Pri zadaní hodnoty 0, budú oznamovania zasielané bez limitu.
- <span id="page-19-3"></span>**bez dátumu a času v SMS** – ak je možnosť zapnutá, nebude v správe SMS informácia, kedy vznikla udalosť.
- **Tel. číslo**  telefónne číslo, na ktoré bude modul realizovať oznamovanie SMS.
- <span id="page-19-2"></span>**Užívateľ** – užívateľ zabezpečovacej ústredne. Ak bude pre dané telefónne číslo (v tom aj ľubovoľné telefónne číslo – riadok Txx) určený užívateľ, tak z tohto čísla bude možné ovládať zabezpečovaciu ústredňou pomocou služby CLIP (pozri: ["Ovládanie CLIP"](#page-19-1) s. [18\)](#page-19-1) a správ SMS (pozri: ["Ovládanie SMS"](#page-20-0) s. [19\)](#page-20-0). Treba zadať číslo užívateľa alebo kliknúť na tlačidlo ..., na výber užívateľa zo zoznamu.

*Z telefónneho čísla, pre ktoré bol určený užívateľ, je možné taktiež pomocou správy SMS spustiť sťahovanie nového firmvéru a aktualizáciu firmvéru modulu (pozri: ["Vzdialená aktualizácia"](#page-23-0) s. [22\)](#page-23-0).*

#### **Oznamovanie SMS/CLIP**

 $\tilde{l}$ 

- **Akt.** ak je možnosť zapnutá, modul môže zasielať informácie o udalostiach dané telefónne číslo.
- **Skupiny** určiť, o udalostiach v akých skupinách budú zasielané informácie na dané telefónne číslo. Kliknúť na tlačidlo, na otvorenie zoznamu skupín. Keď sa zobrazí zoznam, treba dvakrát kliknúť na číslo skupiny, aby bola vybraná. Ak nebude určená skupina, na dané číslo nebudú zasielané oznamovania o udalostiach.
- **Typy udalostí** určiť, o udalostiach akého typu budú zasielané informácie na dané telefónne číslo. Kliknúť dvakrát na pole, na výber typu oznamovania pre daný typ udalosti.
	- **[prázdne pole]** udalosť nie je monitorovaná,
	- **S** oznamovanie o udalosti pomocou správ SMS,
	- **C** oznamovanie o udalosti pomocou správ CLIP,
	- **S+C** oznamovanie o udalosti pomocou správ SMS a CLIP.

#### <span id="page-19-1"></span>**Ovládanie CLIP**

CLIP znamená zavolanie bez nadviazania spojenia (po zaznení signálu zvonenia treba položiť slúchadlo), čiže bez nákladov na spojenie. Modul identifikuje telefónne číslo volajúceho a zodpovedajúco zareaguje.

V riadkoch od T1 do T16 je možné naprogramovať funkciu spúšťanú pomocou funkcie CLIP z daného telefónneho čísla. Dodatočne je možné v riadku Txx naprogramovať jednu funkciu,

ktorú bude možné spustiť v ústredni pomocou služby CLIP z ľubovoľného telefónneho čísla. V oboch prípadoch musí byť telefónne číslo priradené užívateľovi ústredne.

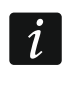

*Telefónne čísla naprogramované v riadkoch od T1 do T16 nie sú modulom chápané ako ľubovoľné čísla.*

**Funkcia** – funkcia, ktorú spustí CLIP. Treba zadať číslo funkcie alebo kliknúť na tlačidlo .... na výber funkcie zo zoznamu. Zoznam dostupných funkcií sa definuje v záložke ["Ovládanie SMS"](#page-20-0) (pozri: ["Funkcia"](#page-21-0) s. [20\)](#page-21-0).

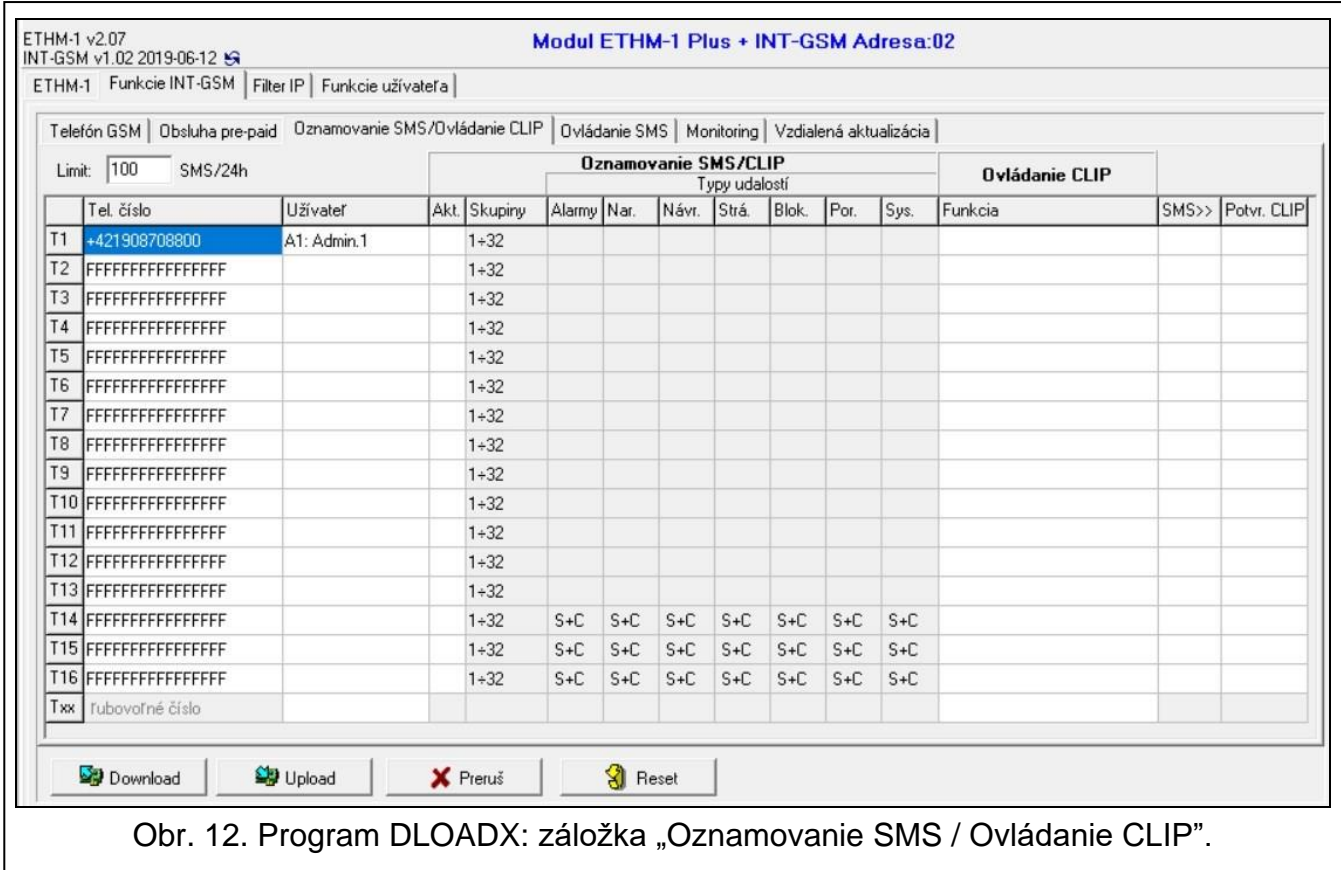

## **Iné**

**SMS>>** – ak je možnosť zapnutá, sú na dané telefónne číslo zasielané neznáme správy SMS prijaté modulom SMS (napr. informácie prijímané od operátora mobilnej siete).

**Potvr**. **CLIP** – ak je možnosť zapnutá, bude modul zasielať informácie o udalostiach, volaním na dané telefónne číslo 3 krát, alebo do momentu potvrdenia. Oznamovanie CLIP je možné potvrdiť zrušením (oznamovanie vtedy bude bezplatné) alebo prijatím volania. Ak je možnosť vypnutá, bude vykonaný iba jeden pokus oznamovania.

## <span id="page-20-0"></span>**5.2.4 Ovládanie SMS**

Modul umožňuje ovládanie zabezpečovacieho systému pomocou správ SMS obsahujúcich zodpovedajúce ovládacie príkazy. Správy SMS treba zasielať na číslo karty SIM. V module je možné naprogramovať 32 ovládací príkazov.

**Ovládacia SMS** – ovládací príkaz, ktorého zaslanie v správe SMS spustí v ústredni funkciu vybranú v poli "Funkcia". Je možné zadať do 16 alfanumerických znakov (číslice, písmená a špeciálne znaky).

*Obsah ovládacích príkazov musí byť odlišný.*

*Obsah jedného ovládacieho príkazu sa nesmie nachádzať v obsahu iného príkazu.*

*V jednej správe SMS je možné umiestniť niekoľko ovládacích príkazov oddelených medzerami.*

*Ovládací príkaz môže byť oba časťou správy SMS. Vďaka tomu je v pamäti telefónu možné uložiť ovládací príkaz spolu s komentárom a celok zaslať do modulu.*

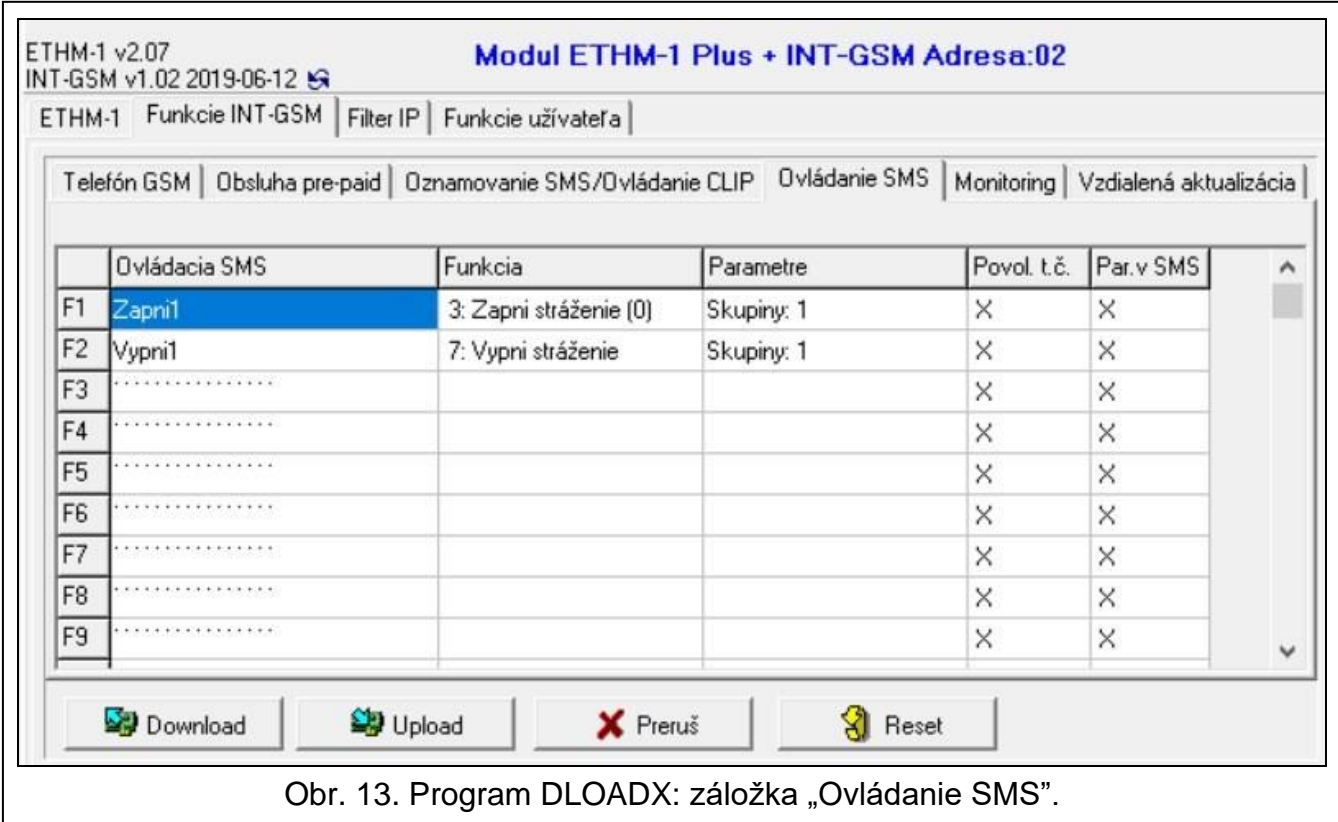

<span id="page-21-0"></span>**Funkcia** – funkcia spúšťaná po prijatí ovládacieho príkazu v správe SMS alebo pomocou funkcie CLIP (pozri: ["Ovládanie CLIP"](#page-19-1) s. [18\)](#page-19-1). Pri naprogramovaní funkcie bez nadefinovania ovládacieho príkazu (pole "Ovládacia SMS"), bude možné ju spustiť iba pomocou funkcie CLIP. Treba zadať číslo funkcie alebo kliknúť na tlačidlo ..., na výber funkcie zo zoznamu:

- **1: Stav (text)**
- **2: Stav (symb.)**
- **3: Zapni stráženie (0)** plné stráženie.
- **4: Zapni stráženie (1)** plné stráženie + blokovania.
- **5: Zapni stráženie (2)** stráženie bez vnútorných.
- **6: Zapni stráženie (3)** stráženie bez vnútorných a bez vstupného času.
- **7: Vypni stráženie**
- **8: Zruš alarm**
- **9: Zapni výstupy**
- **10: Vypni výstupy**
- **11: Prepni výstupy**
- **12: Blokuj vstupy**
- **13: Blokuj natrvalo vst.**
- **14: Odblokuj vst.**
- **15: Naruš vstup**
- **16: Vymaž oneskorené oznamovania**

*Skupiny musia byť ovládané kódom užívateľa.*  $\tilde{l}$ 

*Vstupy, ktoré majú byť blokované, nemôžu mať zapnutú možnosť "Užívateľ neblokuje".*

*Vstupy musia byť typu 24. RELÉ MONO, 25. RELÉ BI, 105. ROLETA NAHOR, 106. ROLETA NADOL alebo TELEFÓNNE RELÉ.*

- <span id="page-22-1"></span>**Parametre** – určiť, s akými parametrami má byť spúšťaná daná funkcia. Kliknúť na ... na otvorenie okno na editovanie zoznamu parametrov. Čísla polí v tabuľke zodpovedajú číslam skupín / výstupov / vstupov. Dva krát kliknúť na pole, na jeho označenie (oranžová farba), alebo na zrušenie označenia (biela farba). V prípade funkcie "15: Naruš vstup" je možné vybrať iba jeden vstup. Po ukončení editovania kliknúť na tlačidlo "OK".
- **Povol. t. č.** ak je možnosť zapnutá, daná funkcia môže byť spustená z ľubovoľného telefónneho čísla. Ovládanie ústredne z ľubovoľného telefónneho čísla je možné, keď je v záložke ["Oznamovanie SMS / Ovládanie](#page-19-0) CLIP" pre ľubovoľné telefónne číslo vybraný užívateľ zabezpečovacej ústredne (pozri: ["Užívateľ"](#page-19-2) s. [18\)](#page-19-2).
- **Par.v SMS** ak je možnosť zapnutá, daná funkcia môže byť spustená s parametrami zaslanými spolu s ovládacím príkazom v správe SMS. Umožňuje to spustiť funkciu z inými parametrami ako sú tie, ktoré boli pre ňu naprogramované v poli "Parametre". Správa SMS musí mať vtedy podobu: "xxxxxx=a,b,c,d=", kde: "xxxxxx" – je ovládací príkaz, "a,b,c,d" – parametre, napr. 1,2,3, 4 (čísla skupín / výstupov / vstupov oddelené čiarkami). V prípade funkcie "15: Naruš vstup" musí mať ovládací príkaz podobu: "xxxxxx=a=", kde: "xxxxxx" – je ovládací príkaz, "a" – číslo vstupu, napr. 1 (je možné určiť iba jeden vstup).

#### <span id="page-22-0"></span>**5.2.5 Monitoring**

Modul umožňuje zabezpečovacej ústrední zasielanie kódov udalostí na PCO nižšie uvedenými kanálmi prenosu:

- mobilné dáta,
- správy SMS (bez potvrdenia prijatia kódov udalostí).

*Spolupráca modulu INT-GSM LTE s modulom ETHM-1 Plus umožňuje realizovanie dvojcestného monitoringu (Dual Path Reporting) zhodného s normou EN 50136. Informácie na tému konfigurácie dvojcestného monitoringu sa nachádzajú v príručkách programovania zabezpečovacích ústrední.*

## **PCO 1 / PCO 2**

#### *Priorita prenosu*

V prípade neúspešného zaslania kódu udalosti na PCO jedným kanálom prenosu, modul môže použiť iný kanál prenosu. Treba určiť postupnosť, podľa ktorej bude modul používať rôzne kanály prenosu. Úspešné zaslanie udalosti na PCO preruší procedúru (výnimkou sú testy prenosu).

 $\dot{1}$ 

 $\overline{\mathbf{1}}$ 

*Modul používa iba tie kanály prenosu, pre ktoré je určená priorita (sú uvedené na zozname určujúceho postupnosť používania kanálov prenosu).*

*Ak je modul INT-GSM LTE pripojený na modul ETHM-1 Plus, treba určiť prioritu aj pre prenos cez Ethernet (ETHM).*

*V prípade monitoringu SMS, modul neprijíma potvrdenia prijatia kódov udalostí z PCO, preto tento kanál musí byť používaný ako posledný v postupnosti.*

*Prepnutie z jednej karty SIM na druhú vyžaduje nejaký čas (okrem iného vzhľadom na čas prihlásenia sa do siete), preto je lepšie najprv využívať všetky kanály prenosu dostupné pre jednu kartu SIM.*

*Vplyv na prepnutie z jednej karty SIM na druhú majú parametre "Čas blokovania" a "Čas návratu" (pozri: ["Telefón](#page-15-0) GSM" s. [14\)](#page-15-0).*

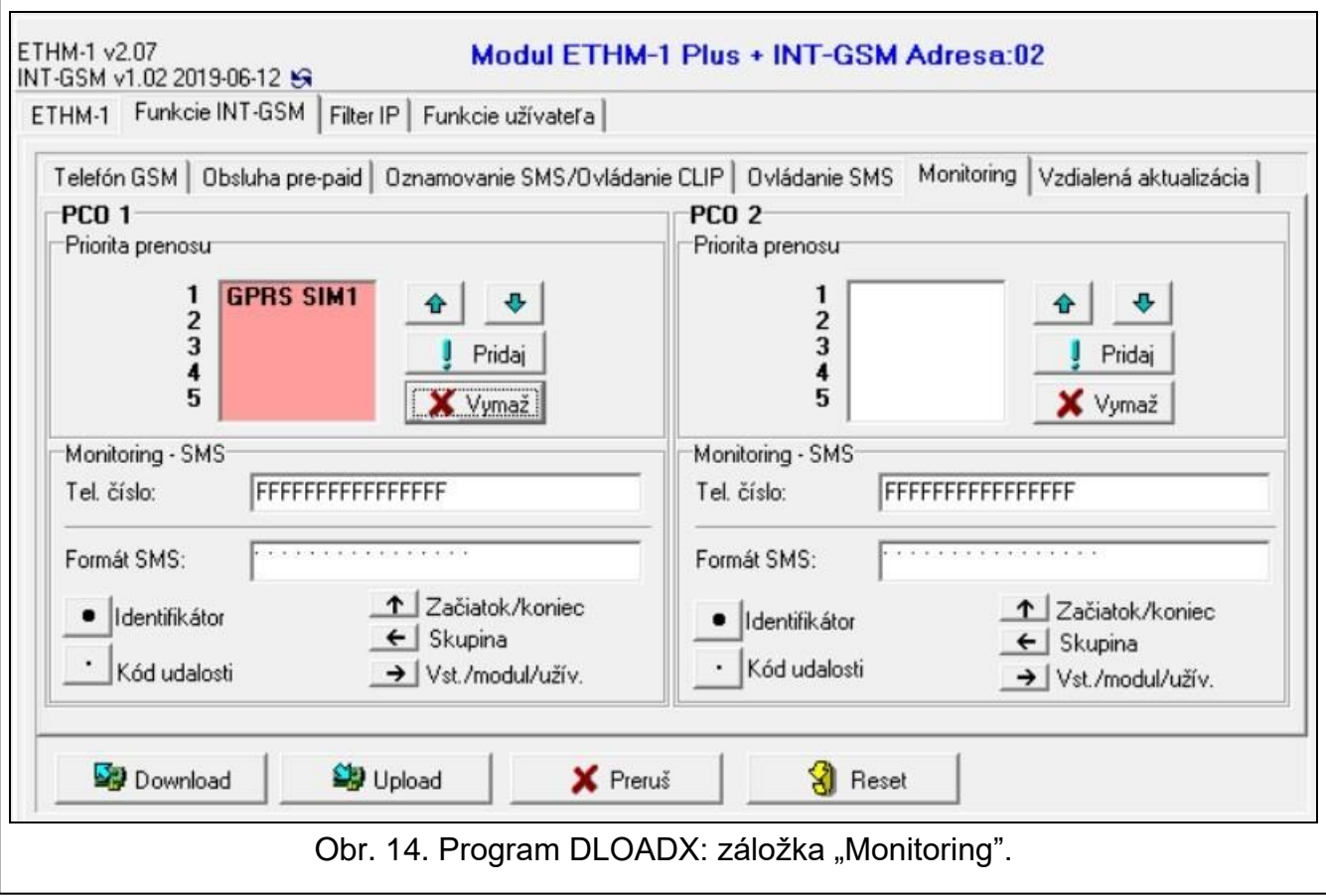

#### *Monitoring SMS*

**Telefónne číslo** – telefónne číslo PCO pre monitoring SMS.

**Formát SMS** – formát správy SMS pre monitoring SMS. Musí byť nadefinované zhodne s požiadavkami PCO. Továrensky naprogramovaný v module formát správ SMS zodpovedá továrenským nastaveniam PCO STAM-2 (verzia programu 1.2.0 alebo novšia) pre formát Contact ID.

#### <span id="page-23-0"></span>**5.2.6 Vzdialená aktualizácia**

Vzdialenú aktualizáciu firmvéru modulu umožňuje server aktualizácie "UpServ", ktorý sa nachádza v ponuke firmy. Jestvujú dva spôsoby spustenia aktualizácie.

- pomocou správy SMS aktualizovaný bude iba firmvér modulu INT-GSM LTE.
- z programu DLOADX. Týmto spôsobom je možné aktualizovať firmvér:
	- modulu INT-GSM LTE,
	- ústredne INTEGRA iba, ak sa program DLOADX spojí s ústredňou prostredníctvom modulu ETHM1-Plus alebo INT-GSM LTE,
	- modulu ETHM-1 Plus iba, ak je modul INT-GSM LTE pripojený na modul ETHM-1 Plus (modul je identifikovaný ako "ETHM+GSM").

Server aktualizácie - adresa servera aktualizácie "UpServ". Je možné zadať adresu IP alebo názov domény.

Port – číslo portu TCP používaného na komunikáciu so serverom aktualizácie "UpServ". Je možné zadať hodnoty od 0 do 65535 (0=vypnutý).

<span id="page-24-0"></span>**Adresa servera aktualizácie z SMS** – ak je možnosť zapnutá, v je možné v správe SMS spúšťajúcej sťahovanie firmvéru zadať adresu servera a číslo portu. Ak je možnosť zapnutá, a v správe SMS spúšťajúcej sťahovanie nebude uvedená adresa alebo číslo portu, modul použije naprogramované nastavenia.

 $\mathbf{1}$ 

*Správy SMS, ktoré spúšťajú sťahovanie nového firmvéru a aktualizáciu firmvéru modulu, môžu byť zasielané iba z telefónu, ktorého číslo je zapísané v module (pozri: ["Oznamovanie SMS / Ovládanie](#page-19-0) CLIP" s. [18\)](#page-19-0).*

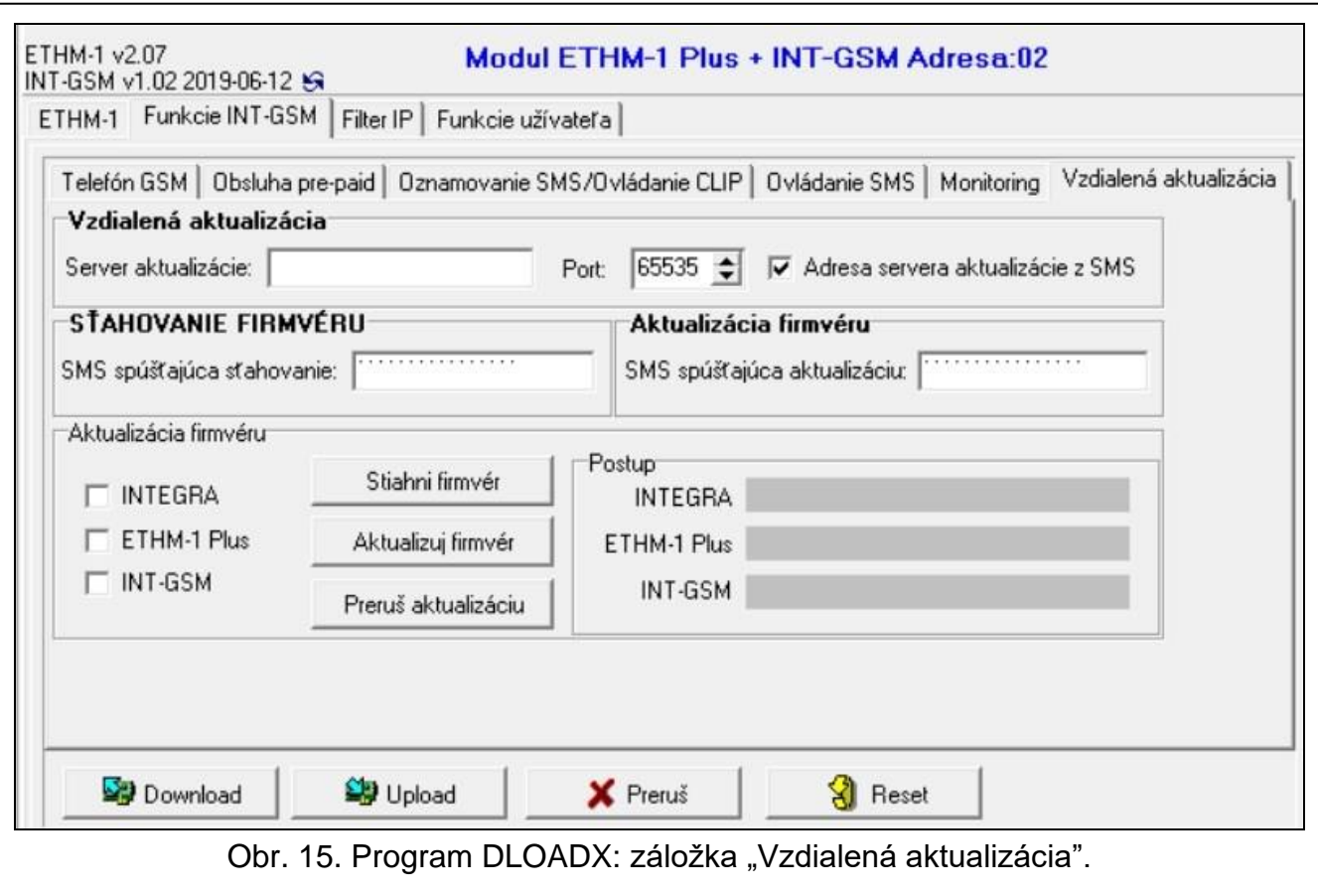

#### **Sťahovanie firmvéru**

*Počas sťahovania nového firmvéru modul realizuje svoje normálne funkcie.*

**SMS spúšťajúca sťahovanie** – ovládací príkaz, ktorého zaslanie v správe SMS spustí sťahovanie firmvéru zo servera. Je možné zadať do 8 alfanumerických znakov (číslice, písmená a špeciálne znaky).

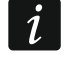

*Obsah ovládacích príkazov musí byť odlišný od ostatných ovládacích príkazov naprogramovaných v module.*

*Ak je v module zapnutá možnosť ["Adresa servera aktualizácie z SMS"](#page-24-0) a modul sa má spojiť s iným serverom aktualizácie, správa musí mať podobu: <i>xxxx=aaaa:pp=* ("xxxx" *– ovládací príkaz; "aaaa" – adresa servera (adresa IP alebo názov domény); "pp" – číslo portu).*

*Modul pomocou správ SMS oznamuje, ako prebehlo sťahovanie nového firmvéru. Správy sú zasielané na telefónne číslo, z ktorého bola zaslaná správa SMS spúšťajúca sťahovanie firmvéru.*

*Ak bude počas sťahovania nového firmvéru opätovne zaslaná správa SMS obsahujúca príkaz spúšťajúci sťahovanie firmvéru, modul bude v odpovedi informovať o postupe sťahovania (hodnota v percentách).*

#### **Aktualizácia firmvéru**

 $\boldsymbol{i}$ 

*Počas aktualizácie firmvéru modul nerealizuje svoje normálne funkcie.*

*Pred aktualizáciou firmvéru modulu, treba v zabezpečovacej ústredne spustiť "Servisný režim". V inom prípade spustenie aktualizácie spôsobí, že ústredňa zahlási výpadok prítomnosti modulu INT-GSM LTE.*

**SMS spúšťajúca aktualizáciu** – ovládací príkaz, ktorého zaslanie v správe SMS spustí aktualizáciu firmvéru. Je možné zadať do 8 alfanumerických znakov (číslice, písmená a špeciálne znaky).

 $\boldsymbol{i}$ 

*Obsah ovládacích príkazov musí byť odlišný od ostatných ovládacích príkazov naprogramovaných v module.*

*Modul pomocou správy SMS oznamuje, ako prebieha aktualizácia firmvéru. Správy sú zasielané na telefónne číslo, z ktorého bola zaslaná správa SMS spúšťajúca sťahovanie firmvéru.*

#### **Aktualizácia firmvéru cez DLOADX**

- **INTEGRA** ak je možnosť zapnutá, bude aktualizovaný firmvér ústredne INTEGRA Plus / INTEGRA (program DLOADX byť spojený s ústredňou prostredníctvom modulu ETHM-1 Plus alebo INT-GSM LTE).
- **ETHM-1 Plus** ak je možnosť zapnutá, bude aktualizovaný firmvér modulu ETHM-1 Plus (modul INT-GSM LTE musí byť pripojený na modul ETHM-1 Plus).

**INT-GSM LTE** – ak je možnosť zapnutá, bude aktualizovaný firmvér modulu INT-GSM LTE.

**Stiahni firmvér** – po kliknutí sa stiahne nová verzia firmvéru.

- **Aktualizuj firmvér**  po kliknutí sa aktualizuje firmvér zariadenia / zariadení na najnovšiu verziu. Ak aktualizácia nebola stiahnutá, bude firmvér stiahnutý automaticky. Po stiahnutí nastane aktualizácia.
- **Preruš aktualizáciu**  po kliknutí sa preruší proces aktualizácie firmvéru vybraného zariadenia.
- **Postup**  pásiky postupu zobrazujú proces sťahovania firmvéru.

#### <span id="page-25-0"></span>**5.3 Funkcie užívateľa**

V prípade používania mobilnej aplikácie INTEGRA CONTROL, umožňuje virtuálna LCD klávesnica rýchle spúšťanie funkcií užívateľa po zadaní kódu a stlačení klávesu so šípkou.

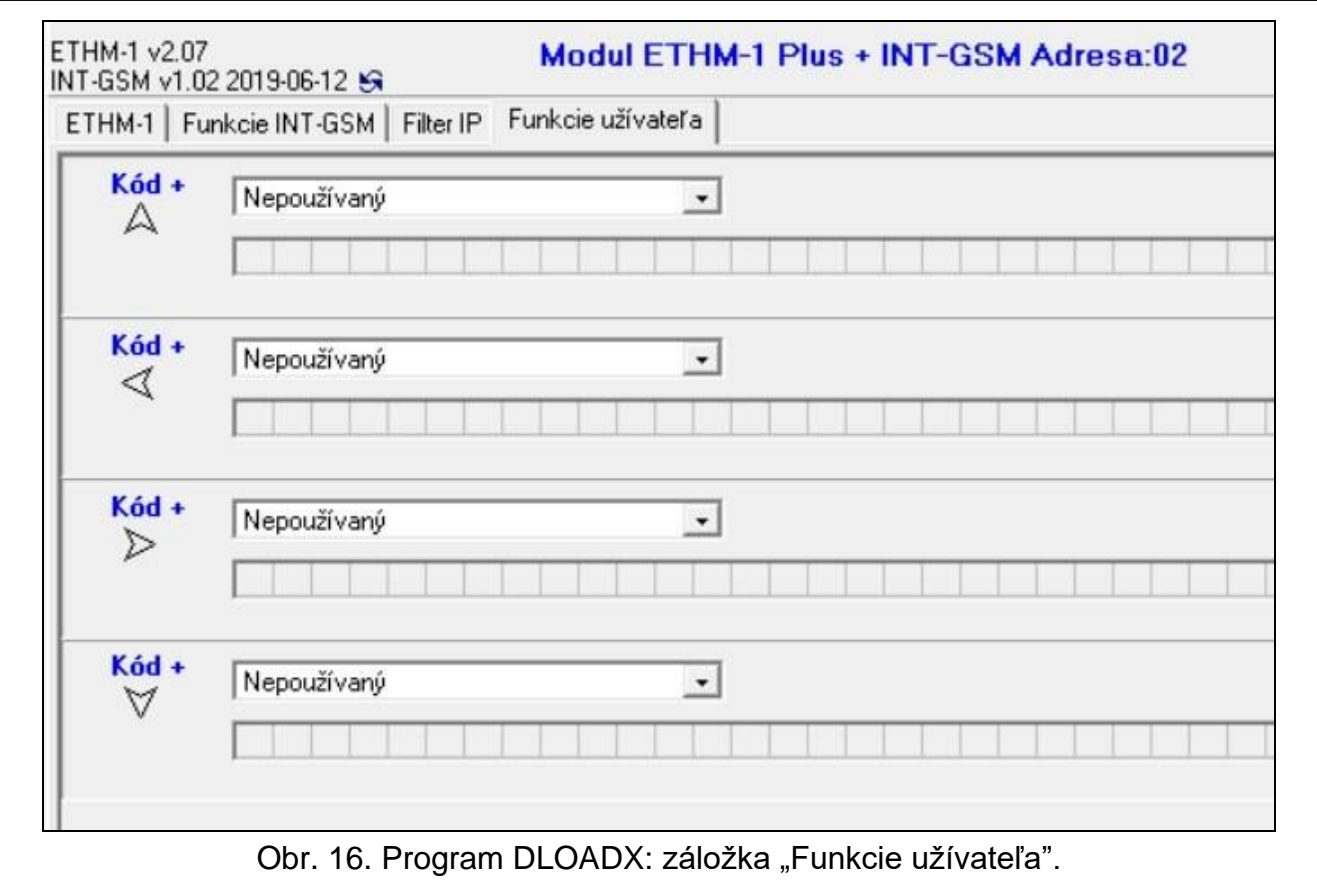

## <span id="page-26-0"></span>**5.4 Virtuálna LCD klávesnica**

Virtuálna LCD klávesnica umožňuje obsluhovať a programovať zabezpečovací systém rovnako, ako fyzická klávesnica. Virtuálnu LCD klávesnicu je možné využívať v programoch DLOADX a GUARDX a v mobilnom zariadení (po nainštalovaní aplikácie INTEGRA CONTROL).

Nastavenia virtuálnej LCD klávesnice dostupnej v programe GUARDX alebo mobilnom zariadení je možné naprogramovať pomocou:

- programu DLOADX: okno "Štruktúra" →záložka "Hardvér" →vetva "LCD klávesnice"  $\rightarrow$ vetva "DLOADX (spojenie RS-232)",
- LCD klávesnice:  $\triangleright$ SERVISNÝ REŽIM  $\triangleright$ ŠTRUKTÚRA  $\triangleright$ HARDVÉR  $\triangleright$ LCD KLÁVESNICE NASTAVENIA DLOADX RS.

Nastavenia virtuálnej LCD klávesnice dostupnej v programe GUARDX alebo mobilnom zariadení je možné naprogramovať pomocou:

- programu DLOADX: okno "Štruktúra"  $\rightarrow$ záložka "Hardvér"  $\rightarrow$ vetva "LCD klávesnice" *→ [názov modulu]* → vetva "GUARDX/INTEGRA CONTROL" (obr. [17\)](#page-27-1),
- LCD klávesnice:  $\blacktriangleright$ SERVISNÝ REŽIM  $\blacktriangleright$ ŠTRUKTÚRA  $\blacktriangleright$ HARDVÉR  $\blacktriangleright$ LCD KLÁVESNICE NASTAVENIA GUARDX ADRESA n [n = adresa modulu].

Popis parametrov a možností LCD klávesníc sa nachádza v príručke programovania zabezpečovacej ústredne INTEGRA / INTEGRA Plus (iba časť z týchto parametrov a možností je dostupná pre virtuálnu LCD klávesnicu).

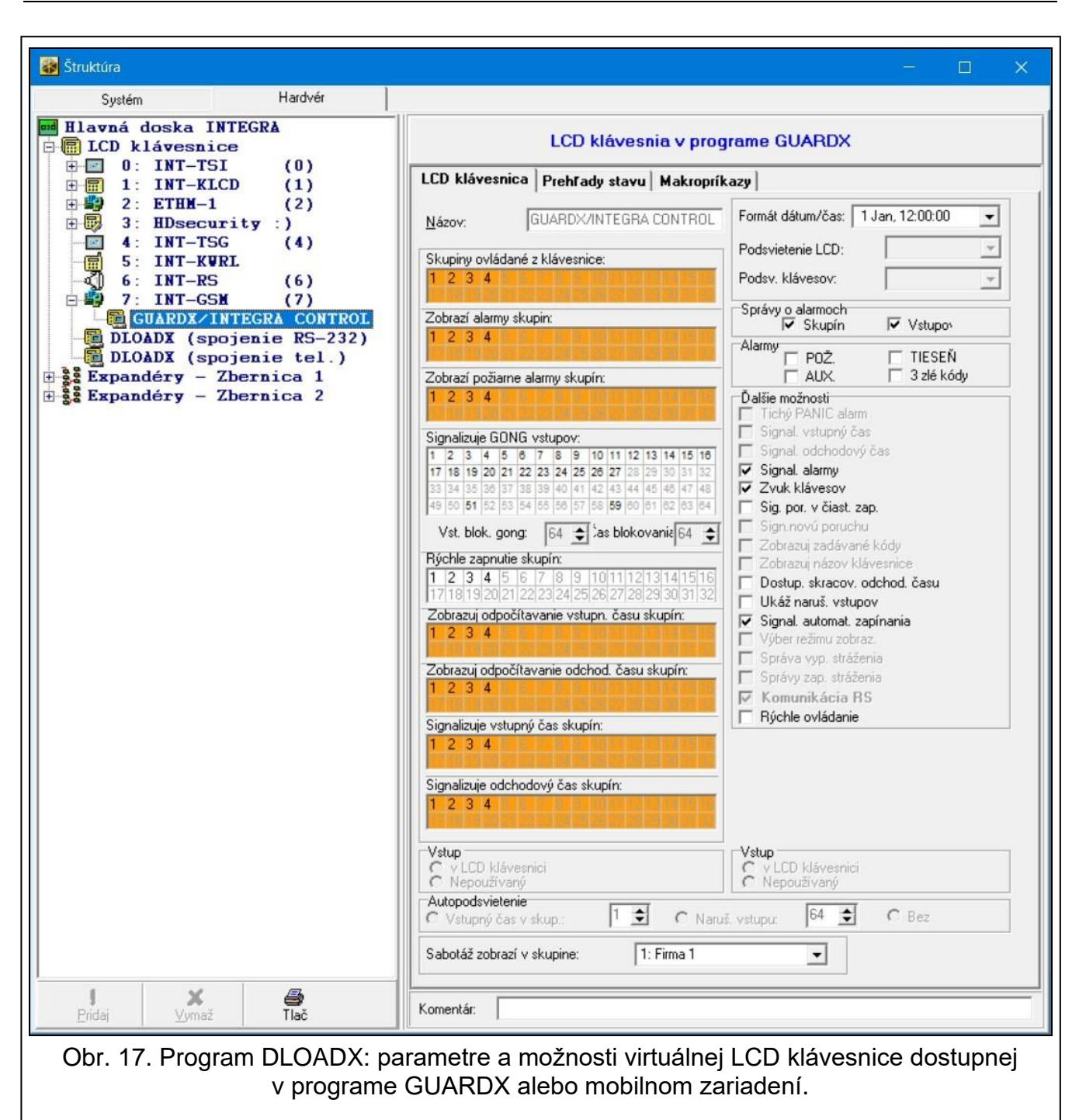

## <span id="page-27-1"></span><span id="page-27-0"></span>**5.5 Makropríkazy**

Aplikácia INTEGRA CONTROL umožňuje ovládanie zabezpečovacieho systému pomocou makropríkazov, čo umožňuje rýchle a jednoduché spúšťanie radu rôznych funkcií po dotknutí iba niekoľkých klávesov. Makropríkazy je možné nadefinovať v programe DLOADX (okno "Štruktúra" →záložka "Hardvér" →vetva "LCD klávesnice" →vetva [názov modulu] →vetva "GUARDX/INTEGRA CONTROL" → záložka "Makropríkazy").

Nadefinované makropríkazy môžu byť automaticky stiahnuté aplikáciou INTEGRA CONTROL po nadviazaní spojenia s modulom INT-GSM LTE.

Makropríkazy je možné načítať do aplikácie bez nadväzovania spojenia s modulom. Súbor s makropríkazmi je možné exportovať, a nasledujúco zapísať v pamäti mobilného zariadenia (na prenos súboru je možné použiť pamäťovú kartu alebo je možné použiť iné riešenie pre dané zariadenie). Táto metóda ta umožňuje aplikácii INTEGRA CONTROL používať

makropríkazy nadefinované napr. pre LCD klávesnicu INT-TSG. Namiesto súboru s makropríkazmi nadefinovanými pre modul INT-GSM LTE, je možné načítať súbor s makropríkazmi nadefinovanými pre LCD klávesnicu.

 $\boldsymbol{i}$ 

*Údaje týkajúce sa makropríkazov sú uchovávané v pamäti modulu. Pred definovaním makropríkazov kliknúť na tlačidlo "Download" v záložke "Makropríkazy", na načítanie údajov z modulu. Po nadefinovaní makropríkazov, kliknúť na tlačidlo "Upload" v záložke "Makropríkazy", na zapísanie údajov do modulu. Údaje týkajúce sa* 

*makropríkazov nie sú načítavané / zapisované po kliknutí na tlačidlo*  $\frac{1}{2}$  | v hlavnom *menu programu DLOADX.*

#### **Tlačidlá**

**Download** – kliknúť na načítanie údajov týkajúcich sa makropríkazov z modulu.

**Upload** – kliknúť na zapísanie údajov týkajúcich sa makropríkazov do modulu.

- **Preruš**  kliknúť na prerušenie načítavania alebo zapisovania údajov týkajúcich sa makropríkazov.
- **Reset** kliknúť na vymazanie všetkých nadefinovaných makropríkazov (návrat továrenských nastavení).

#### <span id="page-28-0"></span>**5.5.1 Skupiny**

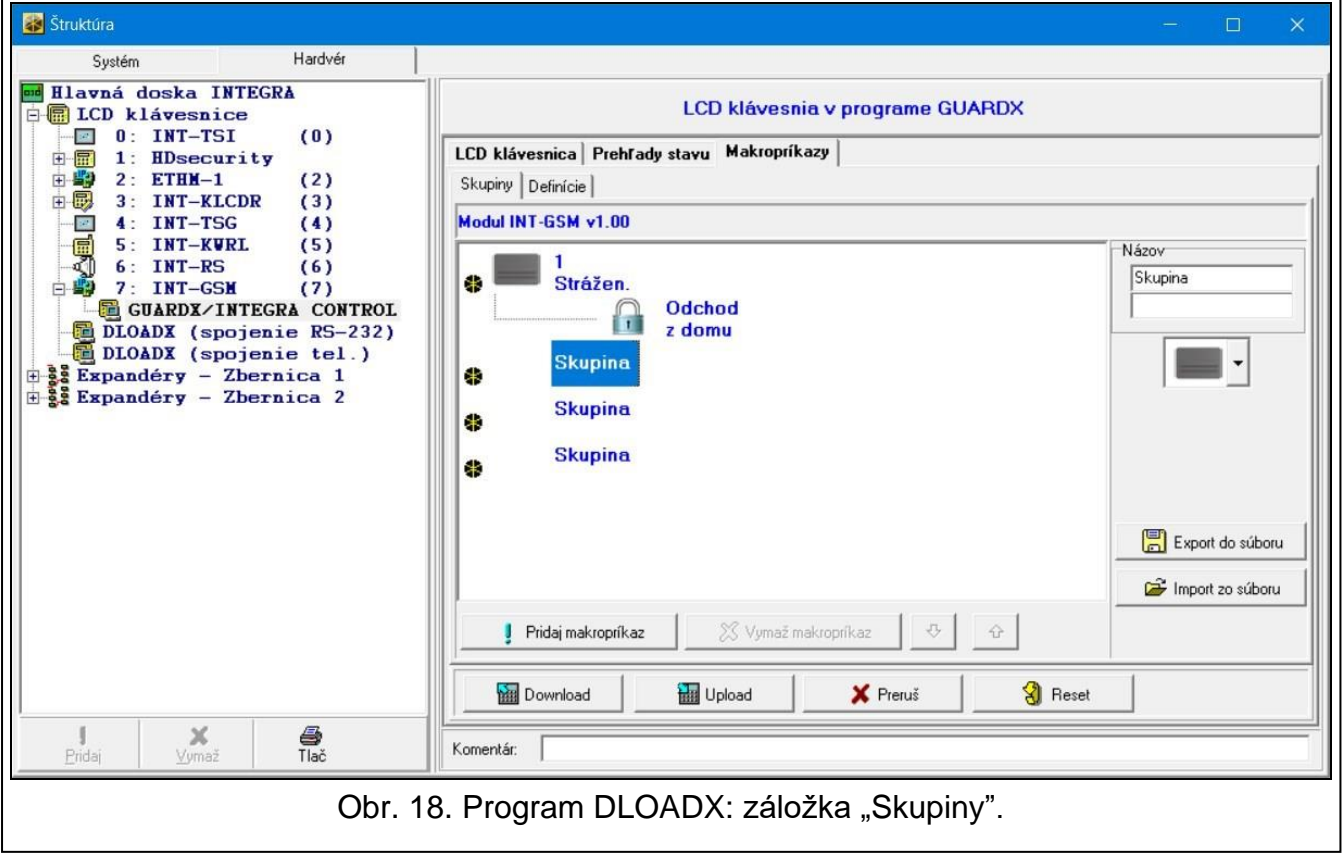

Makropríkazy, ktoré majú byť dostupné pre užívateľov aplikácie INTEGRA CONTROL, musia byť priradené do jednej zo štyroch skupín. Do skupiny je možné priradiť do 16 makropríkazov. Program DLOADX zobrazuje skupiny makropríkazov a do nich priradené makropríkazy vo forme stromu.

**Názov** – názov skupiny makropríkazov (do 16 znakov v dvoch riadkoch, do 8 znakov v riadku). Názov sa nesmie zadávať, ak nemá byť zobrazovaný.

na tlačidlo .

- **Pridaj makropríkaz**  tlačidlo dostupné po kliknutí na skupinu makropríkazov. Umožňuje zobrazenie zoznamu obsahujúceho názvy nadefinovaných makropríkazov. Po kliknutí na názov, bude makropríkaz pridaný do skupiny.
- **Vymaž makropríkaz**  tlačidlo dostupné po kliknutí na ľubovoľný makropríkaz. Umožňuje vymazanie tohto makropríkazu zo skupiny.

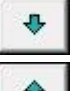

– kliknúť na presunutie označeného makropríkazu v rámci skupiny nadol.

– kliknúť na presunutie označeného makropríkazu v rámci skupiny nahor.

**Export do súboru** – kliknúť na exportovanie nadefinovaných makropríkazov do súboru. Súbor s makropríkazmi bude možné načítať do aplikácie INTEGRA CONTROL alebo importovať do iného zariadenia obsluhujúceho makropríkazy.

**Import zo súboru** – kliknúť na importovanie makropríkazov zo súboru.

## <span id="page-29-0"></span>**5.5.2 Definície**

Makropríkazy je možné vytvoriť a konfigurovať v záložke "Definície". Makropríkaz je sekvencia činností zložená z jednotlivých príkazov, ktoré ma vykonať ústredňa po spustení makropríkazu.

**Nový makropríkaz** – kliknúť na vytvorenie nového makropríkazu.

**Vymaž makropríkaz** – kliknúť na vymazanie označeného makropríkazu.

- **Názov**  individuálny názov makropríkazu (do 16 znakov v dvoch riadkoch, do 8 znakov v riadku).
- **Vyžaduj kód**  ak je možnosť zapnutá, bude makropríkaz spustený až po dodatočnej autorizácie užívateľa.
- **Nedost. v stráž.**  ak je možnosť zapnutá, makropríkaz bude nedostupný, keď stráži ľubovoľná zo skupín obsluhovaných virtuálnou LCD klávesnicou.
- **Spusti automaticky**  ak je možnosť zapnutá, makropríkaz je možné spúšťať bez potreby vstupu do skupiny.
- **Bez potvrdzujúcich hlásení** ak je možnosť zapnutá, po spustení makropríkazu sa nezobrazia hlásenia informujúce o vykonaní príkazu alebo o chybe (bude zobrazovaná obrazovka, z ktorej bol spustený makropríkaz).

#### **Ikona**

**Ikona** – ikona makropríkazu. Zoznam dostupných ikon bude zobrazený po kliknutí na tlačidlo

Ak je zapnutá možnosť "Stav podľa výstupu", treba pre makropríkaz vybrať 2 ikony. Jedna ikona bude zobrazovaná, keď bude výstup neaktívny, a druhá – keď bude aktívny.

**Stav podľa výstupu** – ak je možnosť zapnutá, ikona makropríkazu sa bude meniť v závislosti od stavu výstupu, ktorého číslo treba určiť v poli vedľa. Treba vybrať výstup, ktorého stav závisí od činností vykonávaných ústredňou po spustení makropríkazu. Umožní to informovať užívateľa pomocou ikon makropríkazu napr. o stave ovládaných výstupov, alebo o stave skupín, v ktorých makropríkaz zapína stráženie.

**Zobraz názov** – ak je možnosť zapnutá, je zobrazovaný názov makropríkazu.

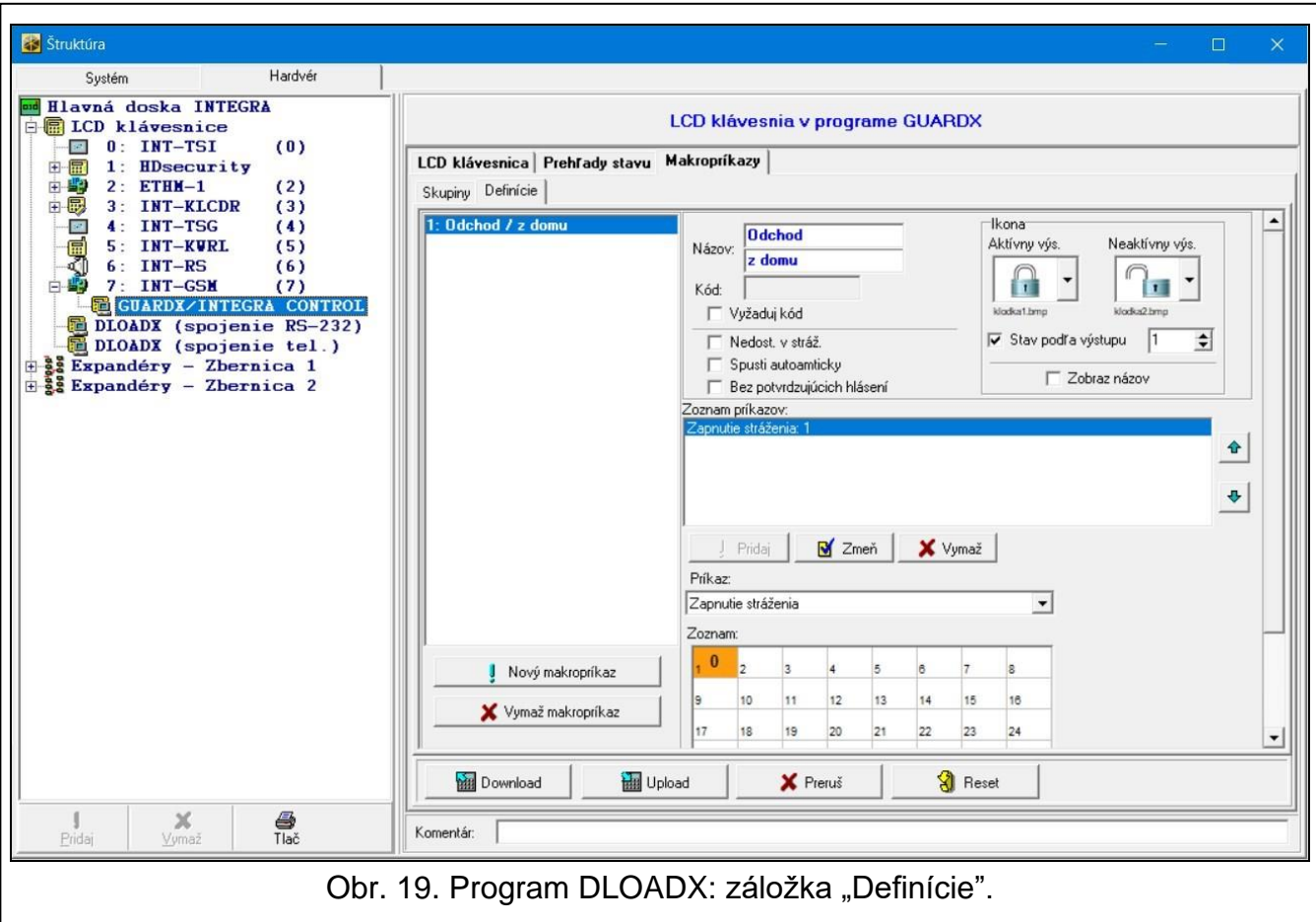

#### **Príkazy**

**Zoznam príkazov** – príkazy priradené k aktuálne označenému makropríkazu. Tlačidlá

a <sup>um</sup> umožňujú zmenu postupnosti príkazov (presúvanie označeného príkazu nadol a nahor).

- Pridaj kliknúť na pridanie do zoznamu príkazov nového príkazu, vybraného v poli "Príkaz".
- **Zmeň** kliknúť na zapísanie zmien v parametroch príkazu vykonaných už po pridaní príkazu do zoznamu (v inom prípade nebudú vykonané zmeny zachované).
- **Vymaž** kliknúť na vymazanie označeného príkazu zo zoznamu.
- **Príkaz** funkcia realizovaná ústredňou, ktorú je možné priradiť k makropríkazu. Zoznam všetkých dostupných funkcií bude zobrazený po kliknutí na tlačidlo  $\blacktriangleright$ . V závislosti od toho, ktorá funkcia je vybraná:
	- **Zapnutie stráženia**  označiť skupiny, v ktorých má byť zapnuté stráženie (dvakrát kliknúť na pole označené číslom skupiny) a určiť typ stráženia (nasledujúce kliknutia na pole označené číslom skupiny; číslica v strede poľa znamená: 0 – plné stráženie; 1 – plné stráženie + blokovania; 2 – stráženie bez vnútorných; 3 – stráženie bez vnútorných a bez vstupného času).
	- **Vypnutie stráženia**  označiť skupiny, v ktorých má byť vypnuté stráženie (dvakrát kliknúť na pole označené číslom skupiny).
	- **Zrušenie alarmu** označiť skupiny, v ktorých má byť zrušený alarm (dvakrát kliknúť na pole označené číslom skupiny).
	- **Blokovanie vstupov**  označiť vstupy, ktoré majú byť dočasne zablokované (dvakrát kliknúť na pole označené číslom vstupu).

**Odblokovanie vstupov** – označiť vstupy, ktoré majú byť odblokované (dvakrát kliknúť na pole označené číslom vstupu).

- **Zapnutie výstupov**  označiť výstupy, ktoré majú byť zapnuté (dvakrát kliknúť na pole označené číslom výstupu).
- **Vypnutie výstupov**  označiť výstupy, ktoré majú byť vypnuté (dvakrát kliknúť na pole označené číslom výstupu).
- **Zmeň stav výstupov**  označiť výstupy, ktorých stav sa má zmeniť (dvakrát kliknúť na pole označené číslom výstupu).
- **Telegram KNX** naprogramovať nasledujúce parametre telegramu KNX pre modul INT-KNX:

**Modul INT-KNX** – modul INT-KNX, ktorý má zaslať telegram.

**Skupinová adresa** – skupinová adresa, ktorá bude umiestnená v telegrame.

**Typ** – typ telegramu.

- **Hodnota** hodnota, ktorá bude umiestnená v telegrame (parameter dostupný pre niektoré typy telegramu).
- **Priorita**  priorita telegramu (ak dva prvky zbernice začnú súčasne zasielať telegramy, bude mať prednosť telegram s vyššou prioritou).
- **Telegram KNX (v2)**  naprogramovať nasledujúce parametre týkajúce sa nastavovania hodnoty komunikačného objektu KNX:

**Modul INT-KNX** – modul INT-KNX-2, v ktorom má byť nastavená hodnota.

- **Makropríkaz** názov objektu typu "Virtuálny (makro)" nadefinovaný v module INT-KNX-2.
- **Typ údajov**  rozmer a význam údajov komunikačného objektu nadefinované v module INT-KNX-2 pre vybraný objekt.
- **Hodnota**  hodnota, ktorá má byť nastavená (ak typ údajov predpokladá zaslanie sledu, je možné zadať do 13 znakov).

**Skracovanie odch. času** (bez dodatočných parametrov na konfiguráciu).

**Rýchle zapnutie stráženia** – treba vybrať typ stráženia, ktorý má byť zapnutý.

*Skupiny musia byť ovládané kódom užívateľa.*

*Vstupy nemôžu mať zapnutú možnosť "Užívateľ neblokuje".*

*Vstupy musia byť typu 24. RELÉ MONO, 25. RELÉ BI, 105. ROLETA NAHOR, 106. ROLETA NADOL alebo TELEFÓNNE RELÉ.*

*Aplikácia INTEGRA CONTROL môže ovládať systém KNX, ak je na ústredňu pripojený modul INT-KNX / INT-KNX-2.*

#### <span id="page-31-0"></span>**5.5.3 Definovanie makropríkazov**

1. Kliknúť na tlačidlo "Download", na načítanie z modulu údajov týkajúcich sa makropríkazov.

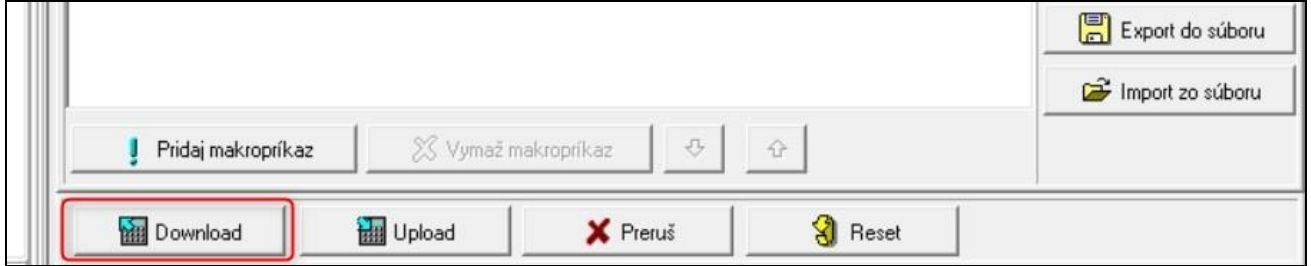

 $\boldsymbol{i}$ 

2. Kliknúť na záložku "Definície".

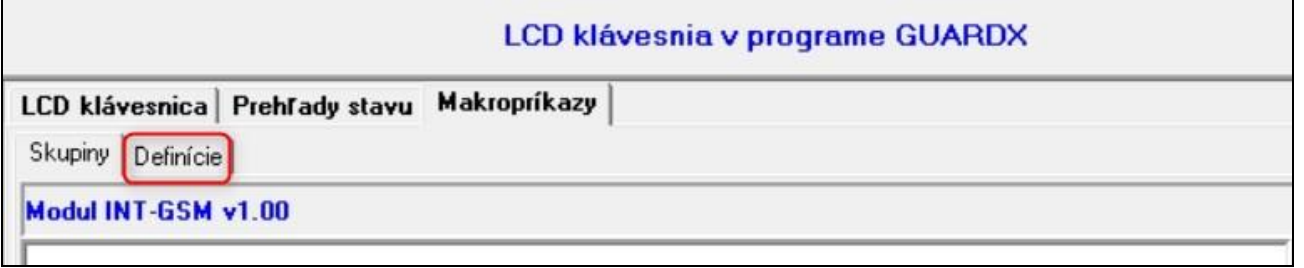

3. Kliknúť na tlačidlo "Nový makropríkaz". Na zozname sa zobrazí nový makropríkaz.

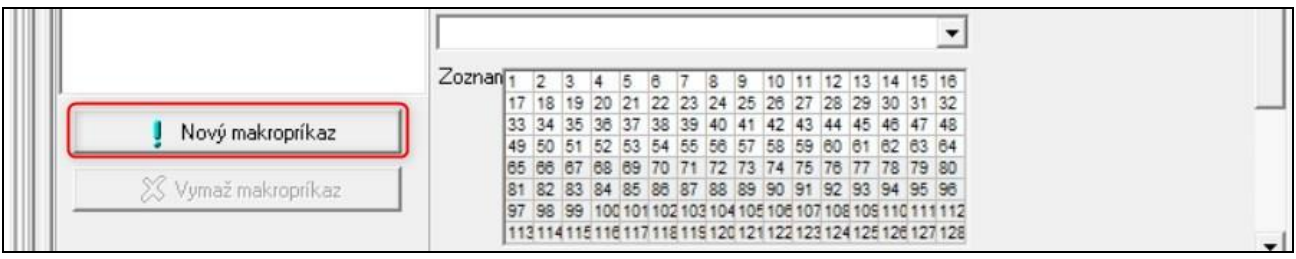

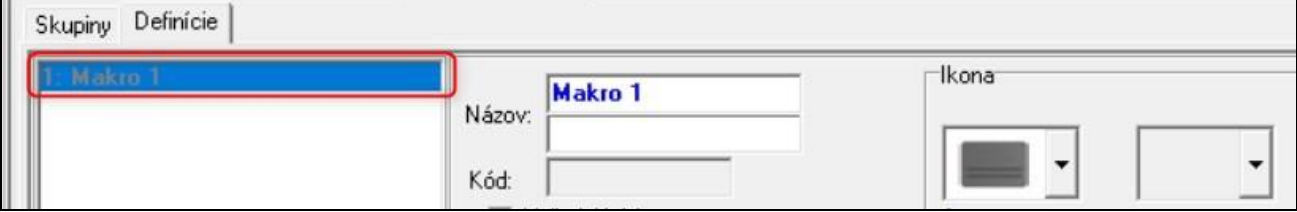

4. Zadať názov nového makropríkazu.

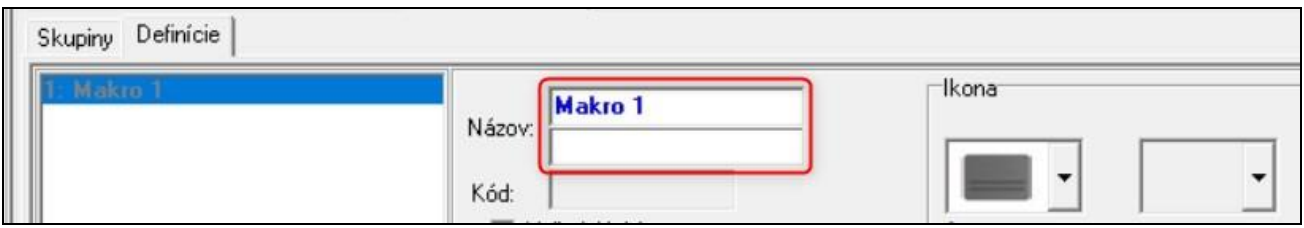

5. Ak má byť pred spustením makropríkazu vždy vykonávaná autorizácia užívateľa, zapnúť možnosť "Vyžaduj kód".

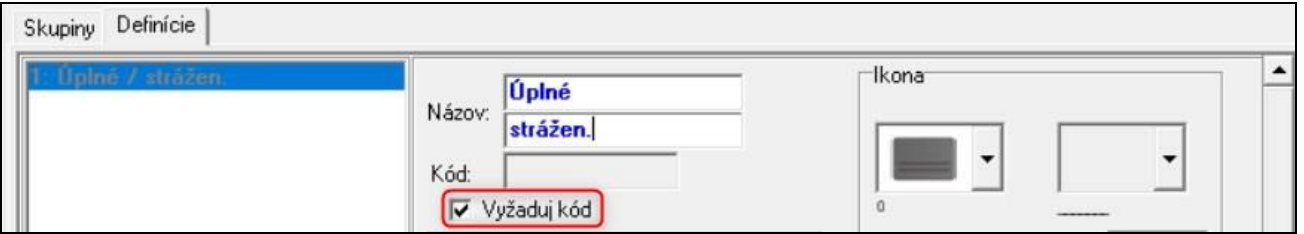

6. Ak nemá byť makropríkaz dostupný, keď stráži ľubovoľná zo skupín obsluhovaných aplikáciou, zapnúť možnosť "Nedostupné v strážení".

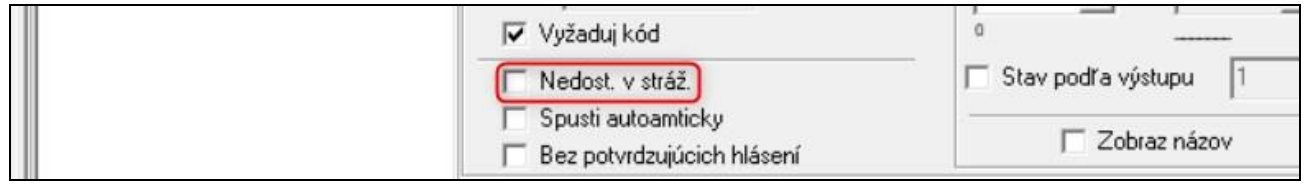

7. Ak nemá byť makropríkaz dostupný bez vstupu do skupiny makropríkazov, zapnúť možnosť "Spusti automaticky".

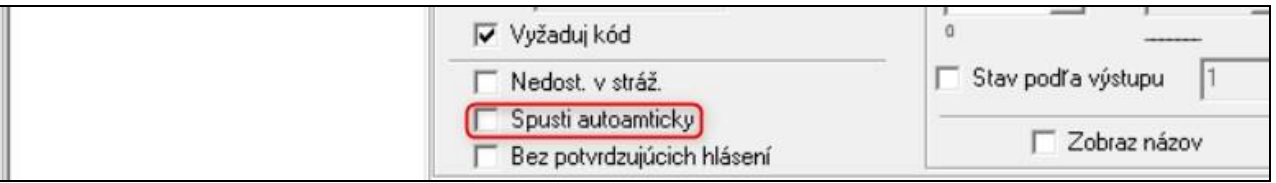

8. Ak po spustení makropríkazu nemajú byť zobrazované potvrdzujúce hlásenia, zapnúť možnosť "Bez potvrdzujúcich hlásení".

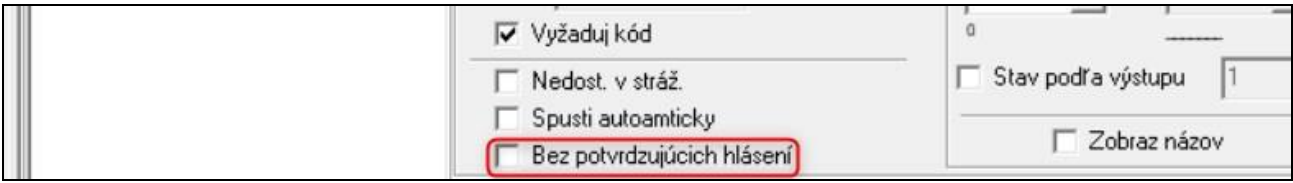

9. Kliknúť na tlačidlo **a** vybrať ikonu pre makropríkaz.

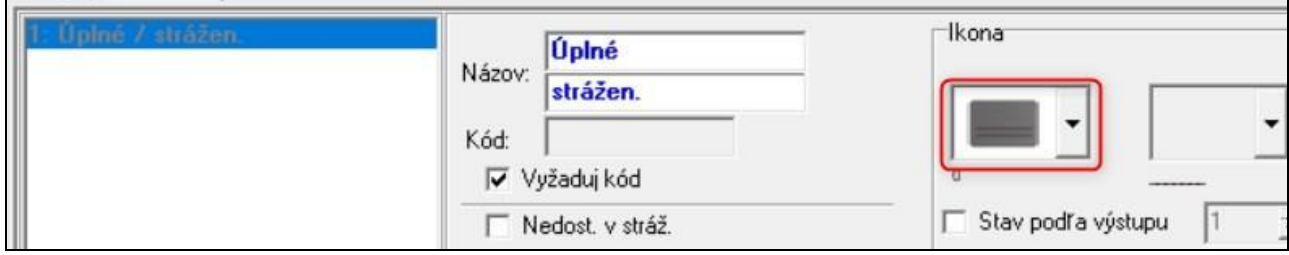

10.Ak sa má ikona meniť v závislosti od stavu vybraného výstupu:

- zapnúť možnosť "Stav podľa výstupu",
- určiť číslo výstupu,
- vybrať ikony.

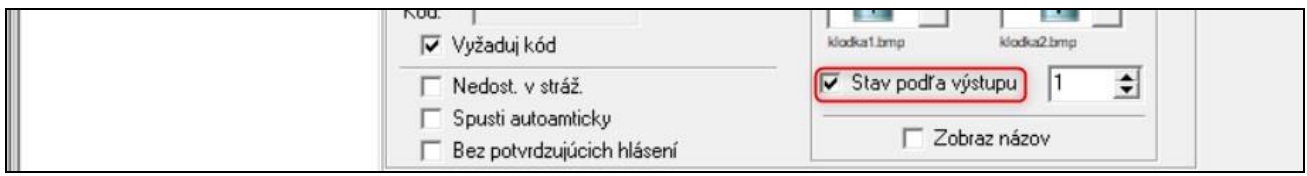

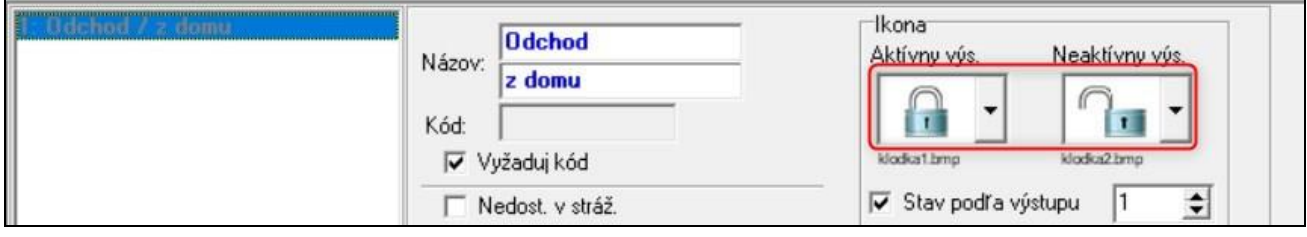

11. Ak má byť zobrazovaný názov makropríkazu, zapnúť možnosť "Zobraz názov".

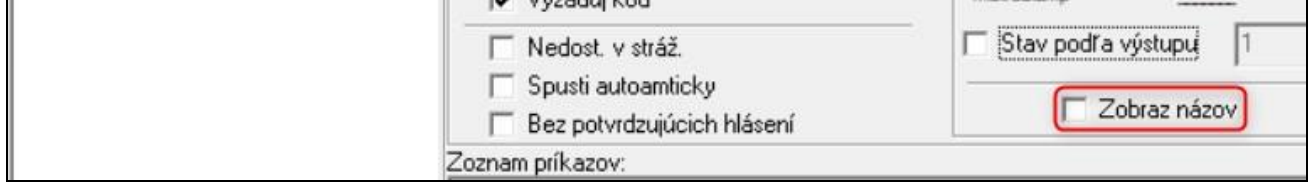

12. Kliknúť na tlačidlo  $\blacksquare$  a zo zoznamu vybrať funkciu, ktorú ma spúšťať nový makropríkaz.

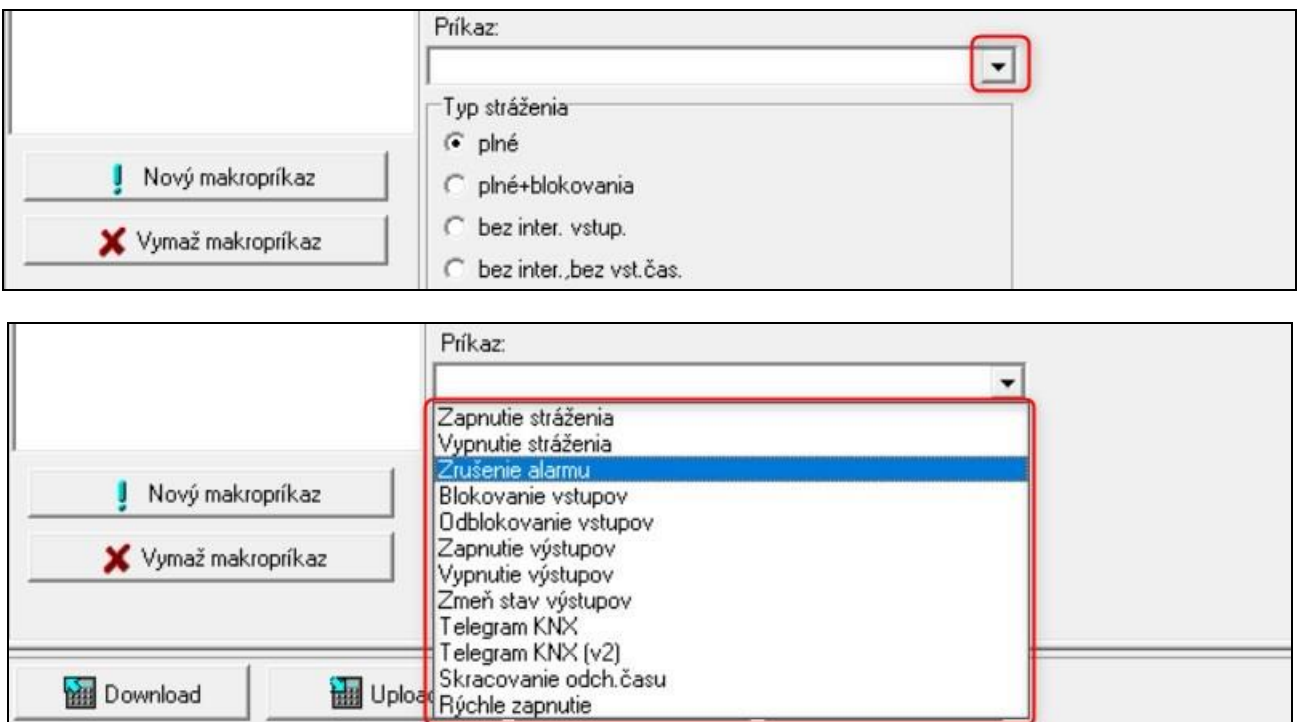

#### 13.Nakonfigurovať parametre príkazu.

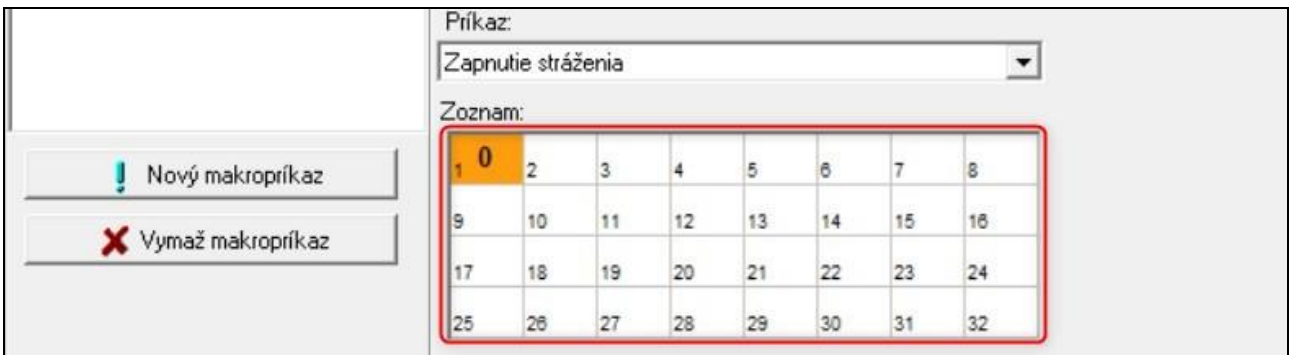

14. Kliknúť na tlačidlo "Pridaj". Na zozname príkazov priradených k makropríkazu sa zobrazí nový. Po kliknutí na príkaz je možné ešte zmeniť jeho parametre (po vykonaní zmien kliknúť na tlačidlo "Zmeň").

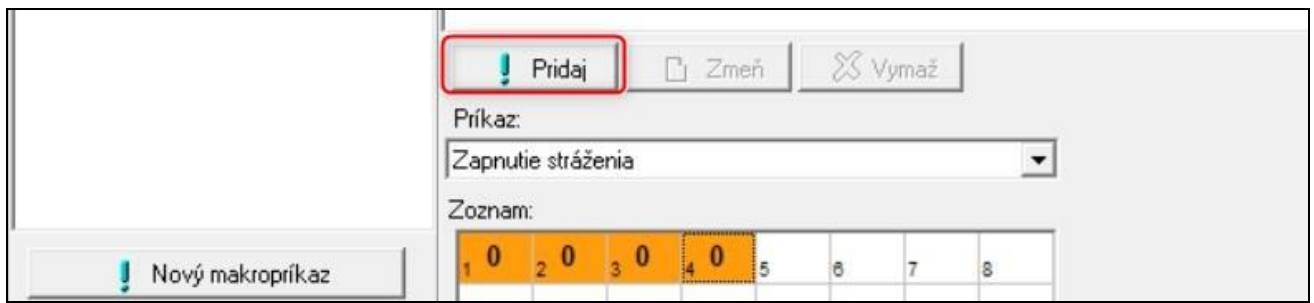

I

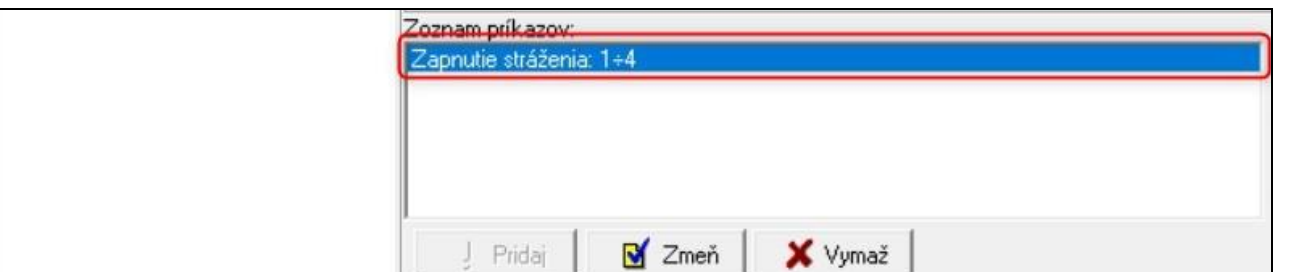

- 15.Zopakovať činnosti z bodov 12-14, ak majú byť pridané ďalšie príkazy.
- 16. Kliknúť na záložku "Skupiny".

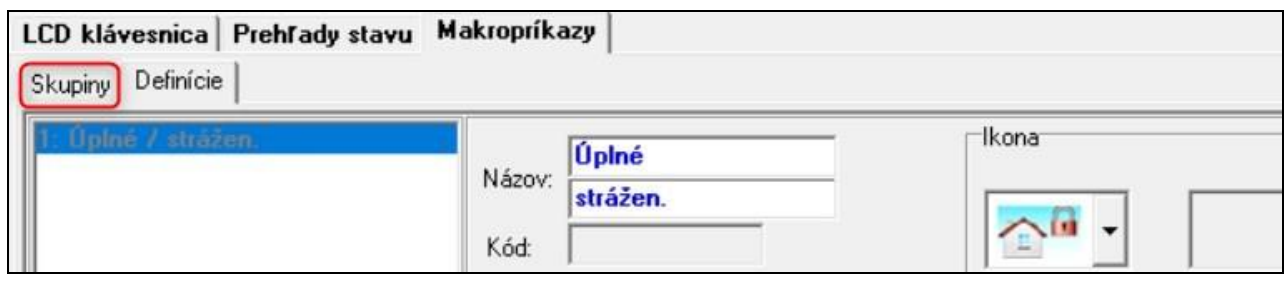

17.Kliknúť na skupinu, ktorá má byť editovaná.

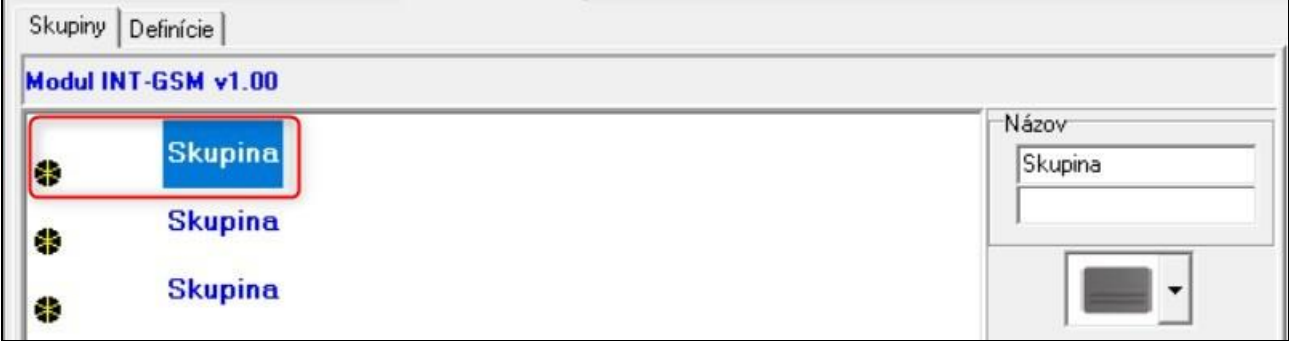

18.Zadať názov skupiny, ak má byť zobrazovaný.

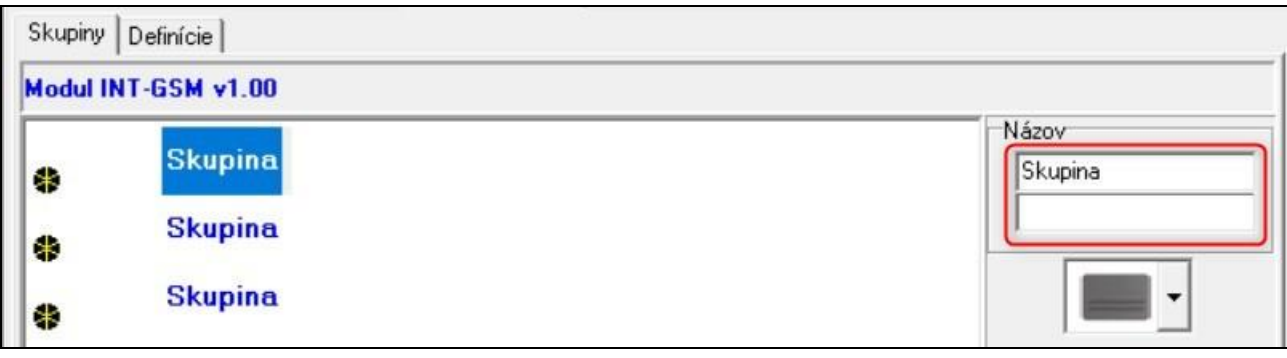

19. Kliknúť na tlačidlo  $\mathbb{Z}$  a vybrať ikonu pre skupinu makropríkazov.

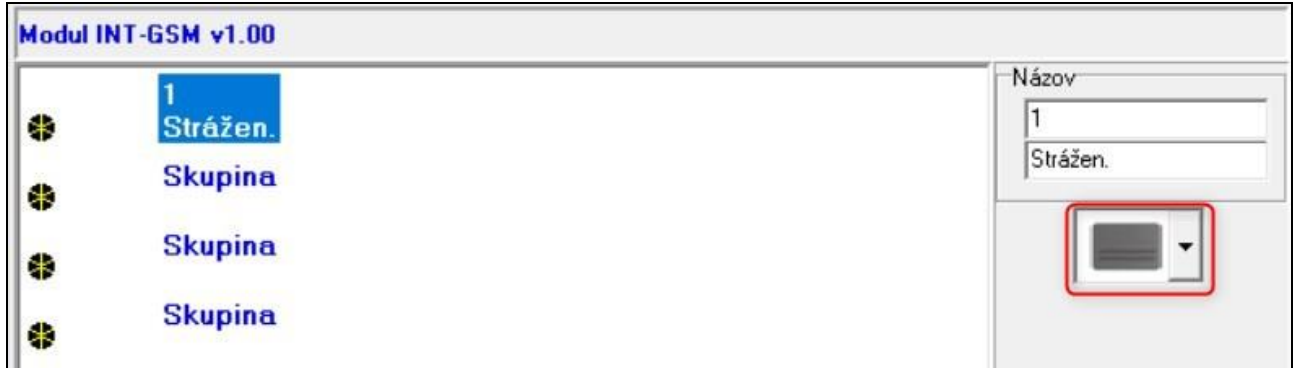

20. Kliknúť na tlačidlo "Pridaj makropríkaz". Zobrazí sa zoznam všetkých nadefinovaných makropríkazov.

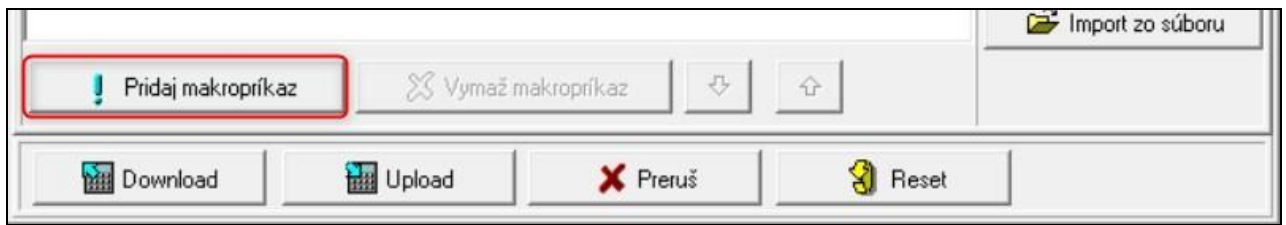

21.Kliknúť na makropríkaz, na jeho pridanie do skupiny. Makropríkaz bude umiestnený na strome pod skupinou.

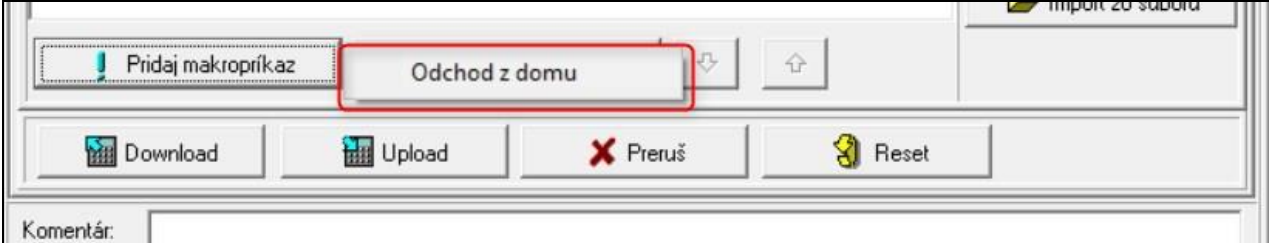

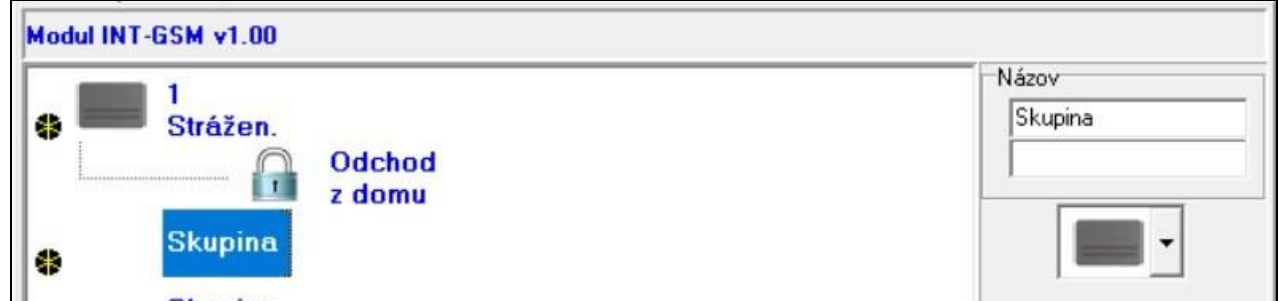

22. Kliknúť na tlačidlo "Upload", na zapísanie do modulu údajov týkajúcich sa makropríkazov.

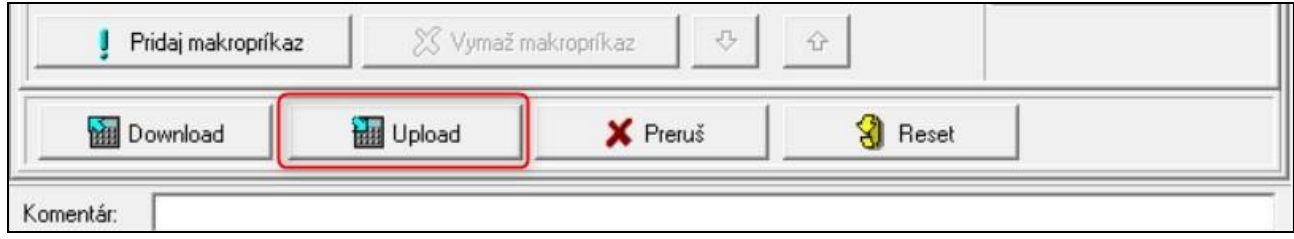

## <span id="page-37-0"></span>**6. Vzdialené programovanie a obsluha ústredne prostredníctvom modulu**

Informácie na tému konfigurácie zabezpečovacej ústredne pomocou programu DLOADX sa nachádzajú v príručkách programovania zabezpečovacích ústrední.

## <span id="page-37-1"></span>**6.1 Program GUARDX**

*Ak je modul INT-GSM LTE pripojený na modul ETHM-1 Plus, je spojenie prostredníctvom modulu INT-GSM LTE (cez GPRS) používané iba vtedy, keď sa nepodarí nadviazať spojenie cez Ethernet (pozri príručku modulu ETHM-1 Plus).*

Spojenie medzi programom GUARDX a zabezpečovacou ústredňou prostredníctvom modulu INT-GSM LTE pripojeného na ústredňu je možné nadviazať jedným z nižšie uvedených spôsobov:

- 1. Spustenie spojenia z LCD klávesnice (zabezpečovacou ústredňou). Zabezpečovací systém je možné ovládať iba z určeného miesta. Tento spôsob sa odporúča, keď majiteľ zabezpečovacieho systému nechce, aby bol systém ovládaný bez jeho vedomia. Počítač s programom GUARDX musí mať verejnú adresu IP.
- 2. Spustenie spojenia pomocou správy SMS. Počítač s programom GUARDX musí mať verejnú adresu IP.
- 3. Nadviazanie spojenia prostredníctvom servera SATEL. Zabezpečovací systém je možné ovládať z ľubovoľného miesta. Počítač s programom GUARDX nepotrebuje verejnú adresu IP.
- $\boldsymbol{j}$

*Nadviazanie spojenia je možné, keď sú v ústredni a v programe GUARDX naprogramované rovnaké identifikátory (*"*Identifikátor ústredne" a* "*Identifikátor GUARDX").*

Vyžadované nastavenia modulu INT-GSM LTE pre všetky spôsoby nadviazania spojenia:

- zapnutá možnosť "GUARDX" (s. [12\)](#page-13-0),
- naprogramovaný kľúč kódovania údajov ("Kľúč GUARDX" s. [12\)](#page-13-1).

#### <span id="page-37-2"></span>**6.1.1 Konfigurácia nastavení programu GUARDX**

Nastavenia týkajúce sa komunikácie so zabezpečovacím systémom je možné nakonfigurovať po kliknutí v úvodnom okne programu GUARDX (obr. [20\)](#page-37-3) na tlačidlo "Konfigurácia".

<span id="page-37-3"></span>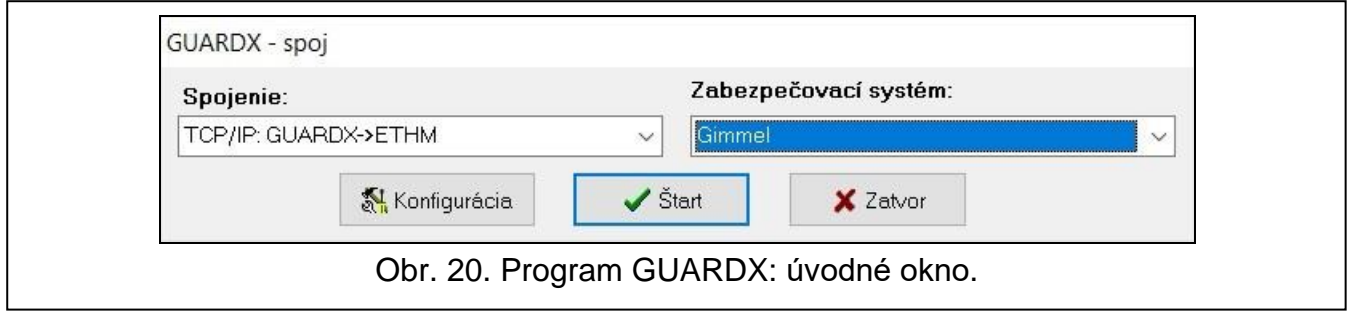

 $\boldsymbol{i}$ 

#### **Záložka "Identifikátory"**

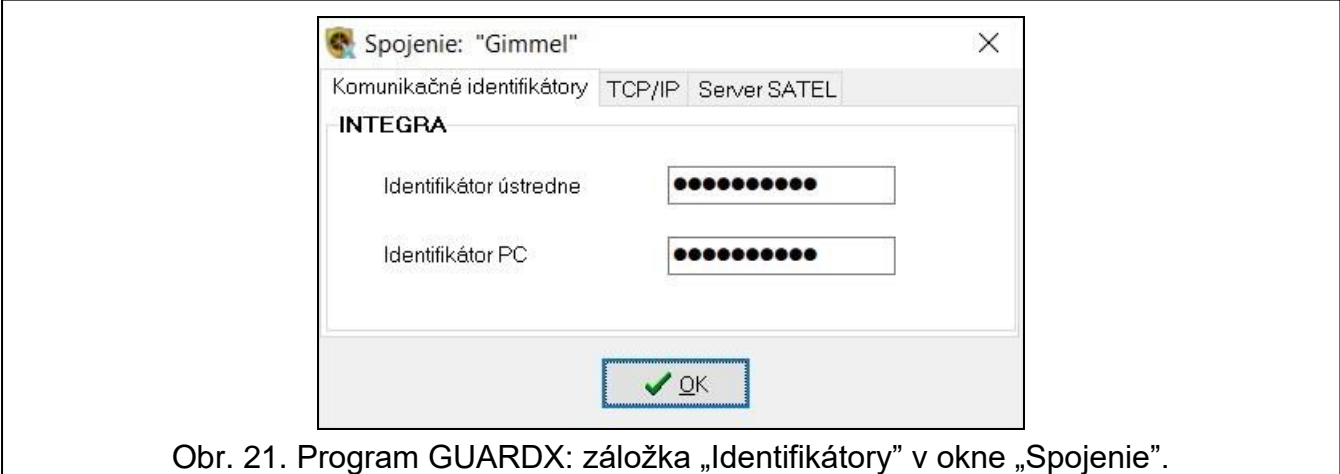

**Identifikátor ústredne** – identifikátor zabezpečovacej ústredne. Musí mať 10 znakov (číslice alebo písmená od A do F).

**Identifikátor GUARDX** – identifikátor počítača s programom GUARDX. Musí mať 10 znakov (číslice alebo písmená od A do F).

Zadané čísla sú viditeľné po kliknutí na  $\frac{66}{3}$ 

*V programe GUARDX musia byť zadané rovnaké identifikátory, ako v ústredni.*

#### Záložka "TCP/IP"

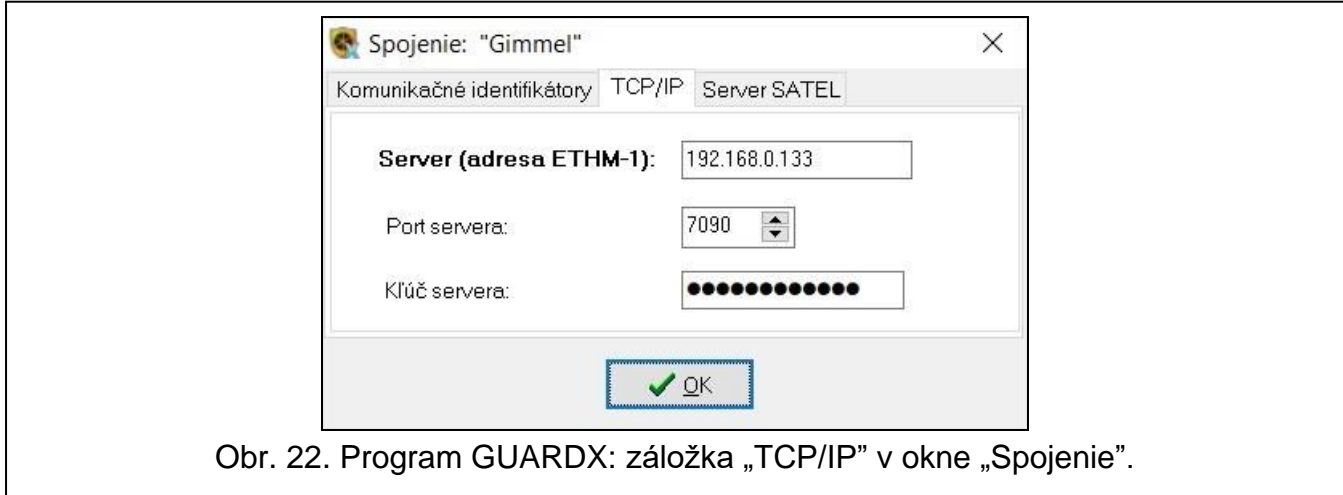

Nižšie uvedené nastavenia sa týkajú komunikácie priamo s modulom.

- **Port** číslo portu TCP používaného počas komunikácie medzi ústredňou a počítačom s programom GUARDX.
- **Kľúč GUARDX** sled do 12 alfanumerických znakov (číslice, písmená a špeciálne znaky), ktorý slúži na šifrovanie údajov počas komunikácie medzi ústredňou a počítačom s programom GUARDX. Zadané číslo je viditeľné po kliknutí na 66.

#### Záložka "Server SATEL"

Nižšie uvedené nastavenia sa týkajú komunikácie prostredníctvom servera SATEL.

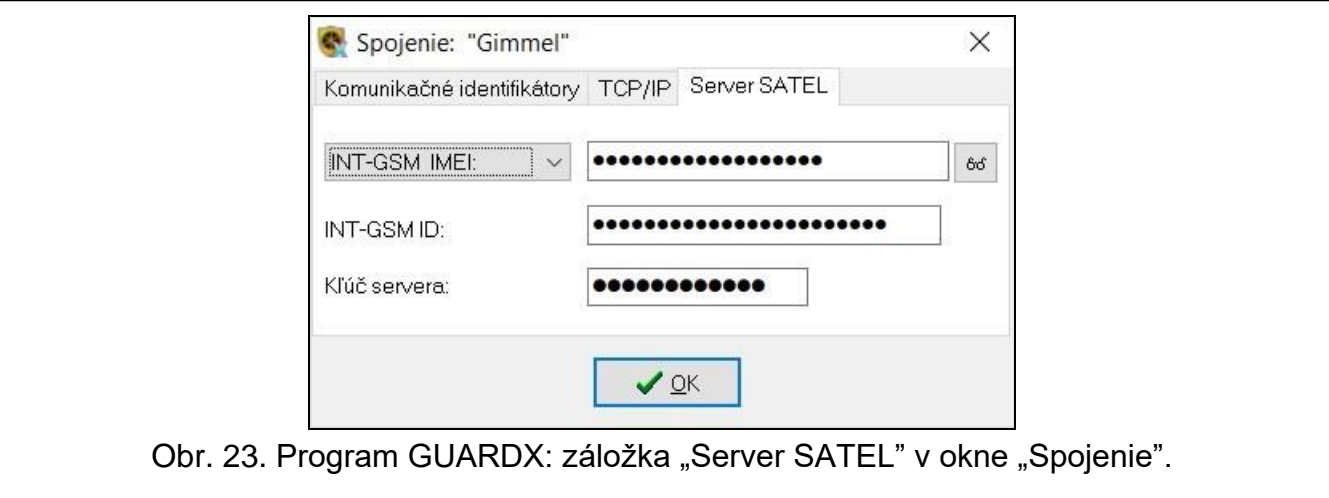

Vybrať variant "INT-GSM LTE IMEI".

**INT-GSM LTE IMEI** – individuálne identifikačné číslo telefónu GSM modulu.

- **INT-GSM LTE ID** individuálne identifikačné číslo pridelené modulu INT-GSM LTE serverom SATEL.
- **Kľúč GUARDX** sled do 12 alfanumerických znakov (číslice, písmená a špeciálne znaky), ktorý slúži na šifrovanie údajov počas komunikácie medzi ústredňou a počítačom s programom GUARDX.

Zadané čísla sú viditeľné po kliknutí na <u>. 66</u>

#### <span id="page-39-0"></span>**6.1.2 Spustenie spojenia pomocou správy SMS**

Vyžadované nastavenia modulu INT-GSM LTE:

- naprogramované: adresu počítača s programom GUARDX ("GUARDX server" s [12\)](#page-13-2) a číslo portu TCP, ak má byť iný ako 7091 (s. [12\)](#page-13-3),
- naprogramované: ovládací príkaz, ktorého zaslanie v správe SMS spustí nadviazanie spojenia s programom GUARDX (pozri: ["SMS spúšťajúca spojenie s](#page-17-0) GUARDX" s. [16\)](#page-17-0).

Vyžadované nastavenia programu GUARDX pre komunikáciu priamo s modulom:

- naprogramované: číslo portu TCP používaného na komunikáciu a kľúč šifrovania údajov ("Kľúč GUARDX").
- 1. V úvodnom okne (obr. [20\)](#page-37-3), v poli "Spojenie", vybrať "TCP/IP: GUARDX<-ETHM/INT-GSM LTE", a nasledujúco kliknúť na tlačidlo "Štarť". Bude zobrazené okno s informáciou, že program čaká na spojenie.
- 2. Zaslať do modulu INT-GSM LTE správu SMS s obsahom:

**xxxx** ("xxxx" – ovládací príkaz spúšťajúci nadviazanie spojenia s programom GUARDX) – modul sa má spojiť s počítačom, ktorého adresa je naprogramovaná v module.

- **xxxx=aaaa:p=** ("xxxx" ovládací príkaz spúšťajúci nadviazanie spojenia s programom GUARDX; "aaaa" – adresa počítača s programom GUARDX; "p" – port TCP) – modul sa má spojiť s počítačom, ktorého adresa je uvedená v správe SMS a má na komunikáciu použiť port TCP uvedený v správe SMS.
- 3. V okne, ktoré sa zobrazí po nadviazaní komunikácie, zadať kód administrátora / užívateľa ústredne.

## <span id="page-39-1"></span>**6.1.3 Spustenie spojenia z klávesnice (zabezpečovacou ústredňou)**

Vyžadované nastavenia modulu INT-GSM LTE:

• naprogramované: adresa počítača s programom GUARDX ("GUARDX server" s. [12\)](#page-13-2) a číslo portu TCP, ak má byť iný ako 7091 (s. [12\)](#page-13-3).

Vyžadované nastavenia programu GUARDX pre komunikáciu priamo s modulom:

- naprogramované: číslo portu TCP používaného na komunikáciu a kľúč šifrovania údajov ("Kľúč GUARDX").
- 1. V úvodnom okne (obr. [20\)](#page-37-3), v poli "Spojenie" vybrať "TCP/IP: GUARDX<-ETHM/INT-GSM LTE", a nasledujúco kliknúť na tlačidlo "Štarť". Bude zobrazené okno s informáciou, že program čaká na spojenie.
- 2. Požiadať užívateľa o spustenie funkcie INT-GSM LTE → GUARDX ([kód]**举**  $\blacktriangleright$  DownLOADING  $\blacktriangleright$  INT-GSM LTE  $\rightarrow$  GUARDX). Funkcia je dostupná pre servis, administrátora a užívateľa s oprávnením "Spúšťanie funkcie DOWNLOAD".
- 3. V okne, ktoré sa zobrazí po nadviazaní komunikácie, zadať kód administrátora / užívateľa ústredne.

## <span id="page-40-0"></span>**6.1.4 Nadviazanie spojenia prostredníctvom servera SATEL**

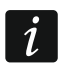

*Na komunikáciu prostredníctvom servera SATEL sú používané porty z rozsahu 1024- 65535. Tieto porty nemôžu byť zablokované.*

Vyžadované nastavenia modulu INT-GSM LTE:

· zapnutá možnosť "Spojenie cez server SATEL".

Vyžadované nastavenia programu GUARDX pre komunikáciu prostredníctvom servera SATEL:

- naprogramované: identifikačné číslo pridelené modulu INT-GSM LTE serverom SATEL ("INT-GSM LTE ID"), číslo IMEI modulu INT-GSM LTE ("INT-GSM LTE IMEI") a kľúč šifrovania údajov ("Kľúč GUARDX").
- 1. V úvodnom okne (obr. [20\)](#page-37-3), v poli "Spojenie", vybrať "TCP/IP: server SATEL", a nasledujúco kliknúť na tlačidlo "Štart".
- 2. V okne, ktoré sa zobrazí po nadviazaní komunikácie, zadať kód administrátora / užívateľa ústredne.

## <span id="page-40-1"></span>**6.2 Mobilná aplikácia INTEGRA CONTROL**

Zabezpečovací systém INTEGRA / INTEGRA Plus je možné obsluhovať a konfigurovať z mobilného zariadenia po nainštalovaní aplikácie INTEGRA CONTROL. Aplikáciu je možné stiahnuť z internetového obchodu "Google play" (zariadenia so systémom Android) alebo "App Store" (zariadenia so systémom iOS). Na stránke www.satel.pl sa nachádzajú linky, pomocou ktorých je možné stiahnuť aplikáciu.

Aplikácia INTEGRA CONTROL umožňuje nadviazanie spojenia prostredníctvom servera SATEL (služba zostavenia spojení).

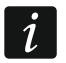

*Ak je modul INT-GSM LTE pripojený na modul ETHM-1 Plus, spojenie prostredníctvom modulu INT-GSM LTE (cez GPRS) je používaní iba vtedy, keď sa nepodarí nadviazať spojenie cez Ethernet (pozri príručku modulu ETHM-1 Plus).*

Vyžadované nastavenia modulu INT-GSM LTE:

- zapnuté možnosti "INTEGRA CONTROL" a "Spojenie cez server SATEL",
- naprogramovaný kľúč šifrovania údajov ("Kľúč GUARDX").

## <span id="page-40-2"></span>**6.2.1 Konfigurácia nastavení v aplikácii INTEGRA CONTROL (Android)**

Po prvom spustení aplikácie sa zobrazí obrazovka "Pridaj ústredňu". Umožňuje nakonfigurovať nastavenia vyžadované na nadviazanie spojenia s ústredňou.

1. Nakonfigurovať nastavenia komunikácie s modulom INT-GSM LTE. Nastavenia môžu byť nakonfigurované automaticky (pozri: ["Automatická konfigurácia –](#page-41-0) kód QR" s. [40\)](#page-41-0) je možné ich zadať ručne (pozri: ["Ručná konfigurácia"](#page-42-1) s. [41\)](#page-42-1).

- 2. Zadať názov pre zabezpečovací systém. Názov uľahčuje identifikáciu systému počas používania aplikácie (je možné nadefinovať nastavenia pre viaceré zabezpečovacie ústredne).
- 3. Určiť spôsob postupovania s makropríkazmi. Továrenské nastavenia predpokladajú import makropríkazov z modulu (budú stiahnuté počas prvého spojenia). Ak makropríkazy nemajú byť importované, alebo majú byť importované zo súboru, dotknúť sa displeja v oblasti "Makrá" a zmeniť nastavenia. Ak je vybratý import zo súboru, bude nutné určiť umiestnenie súboru s makropríkazmi.
- 4. Dotknúť sa , na zápis nastavení.

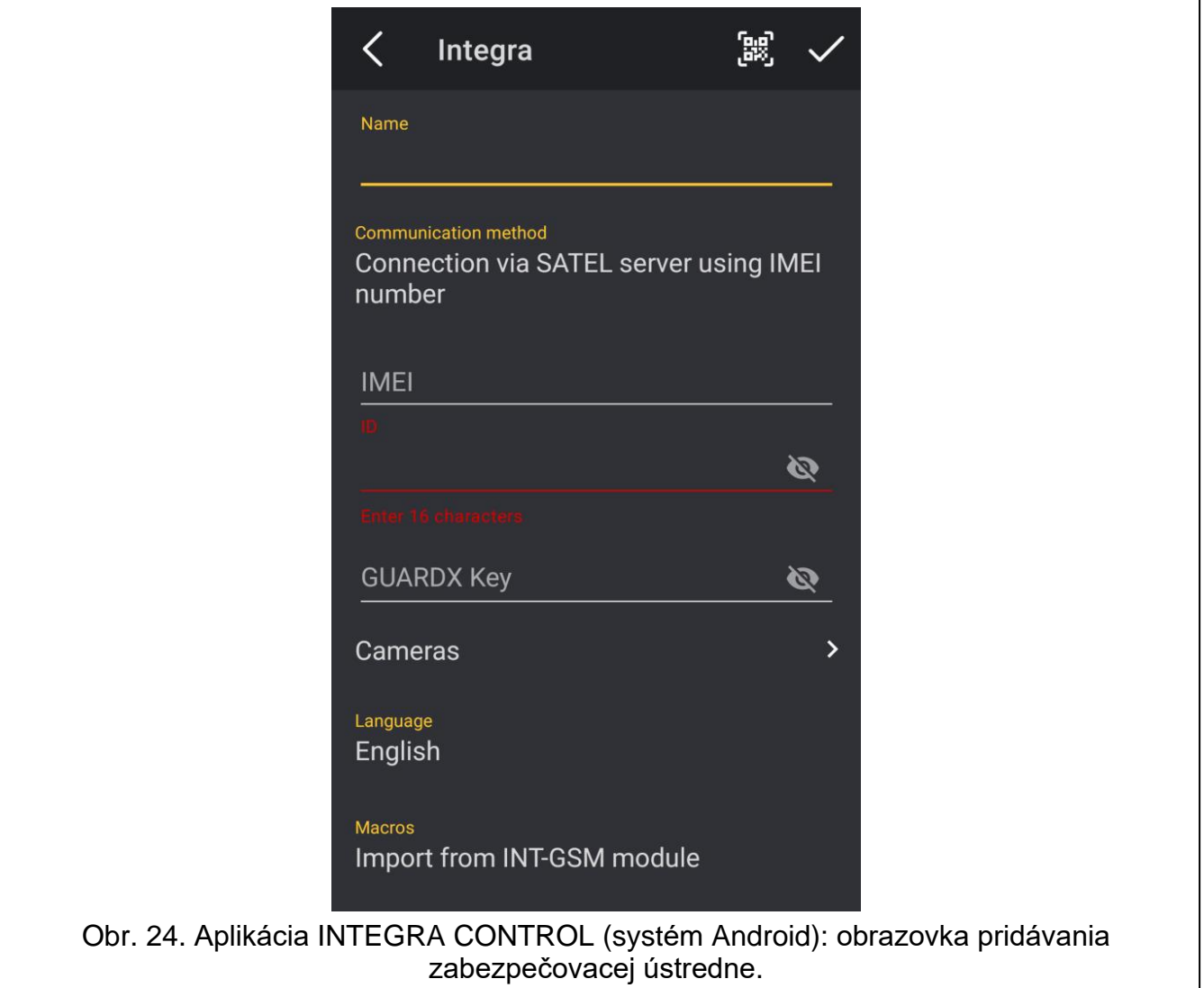

## <span id="page-41-0"></span>**Automatická konfigurácia – kód QR**

*Kód QR je možné získať od inštalačného technika alebo užívateľa, ktorý predtým zadal údaje zabezpečovacej ústredne do mobilnej aplikácie.*

#### *Skenovanie kódu QR pomocou fotoaparátu*

1. Dotknúť sa **Bil**.

 $\boldsymbol{i}$ 

- 2. Dotknúť sa "Skenuj kód QR".
- 3. Povoliť aplikácii používanie fotoaparátu.
- 4. Naskenovať kód QR.
- 5. Zadať heslo zabezpečenia kódu QR a dotknúť sa "OK".

#### *Načítanie kódu QR zo súboru*

- 1. Dotknúť sa
- 2. Dotknúť sa "Vybrať obrázok".
- 3. Povoliť aplikácii prístup do súborov mobilného zariadenia.
- 4. Vybrať obrázok s kódom QR.
- 5. Zadať heslo zabezpečenia kódu QR a dotknúť sa "OK".

### <span id="page-42-1"></span>**Ručná konfigurácia**

- 1. Dotknúť sa displeja v oblasti "Spôsob komunikácie", a vybrať "Spojenie cez server SATEL s použitím čísla IMEI", ako spôsobu komunikácie.
- 2. Treba zadať číslo IMEI telefónu GSM modulu.
- 3. Treba zadať číslo ID modulu INT-GSM LTE (identifikátor pridelený modulu serverom SATEL).

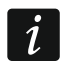

*Užívateľ môže overiť čísla IMEI a ID pomocou LCD klávesnice (funkcia užívateľa IP/MAC/IMEI/ID dostupná v podmenu TESTY – pozri príručku užívateľa zabezpečovacej ústredne).*

4. Zadať kľúč šifrovania údajov – rovnaký, ako v module ("Kľúč GUARDX").

#### <span id="page-42-0"></span>**6.2.2 Konfigurácia nastavení v aplikácii INTEGRA CONTROL (iOS)**

Po prvom spustení aplikácie bude zobrazená obrazovka "Objekty".

- 1. Dotknúť sa "Nový". Zobrazí sa obrazovka pridávania zabezpečovacej ústredne.
- 2. Nakonfigurovať nastavenia komunikácie s modulom INT-GSM LTE. Nastavenia môžu byť nakonfigurované automaticky (pozri: ["Automatická konfigurácia –](#page-42-2) kód QR" s. [41\)](#page-42-2) alebo je možné zadať ich ručne (pozri: ["Ručná konfigurácia"](#page-42-3) s. [41\)](#page-42-3).
- 3. Zadať názov pre zabezpečovací systém. Názov slúži na identifikáciu systému počas používania aplikácie (je možné nadefinovať nastavenia pre viaceré zabezpečovacie ústredne).
- 4. Určiť jazyk zabezpečovacej ústredne.
- 5. Určiť spôsob postupovania s makropríkazmi. Továrenské nastavenia predpokladajú import makropríkazov z modulu (budú stiahnuté počas prvého spojenia). Ak makropríkazy nemajú byť importované, alebo majú byť importované zo súboru, dotknúť sa displeja v oblasti "Import makier" a zmeniť nastavenia.
- 6. Dotknúť sa "Ulož", na zápis nastavení.

#### <span id="page-42-2"></span>**Automatická konfigurácia – kód QR**

*Kód QR je možné získať od inštalačného technika alebo užívateľa, ktorý predtým zadal údaje zabezpečovacej ústredne do mobilnej aplikácie.*

- 1. Dotknúť sa **翻**
- 2. Povoliť aplikácii používanie fotoaparátu.
- 3. Naskenovať kód QR.
- 4. Zadať heslo zabezpečenia kódu QR a dotknúť sa "OK".

#### <span id="page-42-3"></span>**Ručná konfigurácia**

- 1. Zapnúť možnosť "Server Satel", aby sa aplikácia mohla spájať prostredníctvom servera SATEL.
- 2. Treba zadať číslo IMEI telefónu GSM modulu INT-GSM LTE.
- 3. Treba zadať číslo ID modulu INT-GSM LTE (identifikátor pridelený modulu serverom SATEL).
- *Užívateľ môže overiť čísla IMEI a ID pomocou LCD klávesnice (funkcia užívateľa*   $\dot{1}$ *IP/MAC/IMEI/ID dostupná v podmenu TESTY – pozri príručku užívateľa zabezpečovacej ústredne).*
- 4. Zadať kľúč šifrovania údajov rovnaký, ako v module ("Kľúč GUARDX").

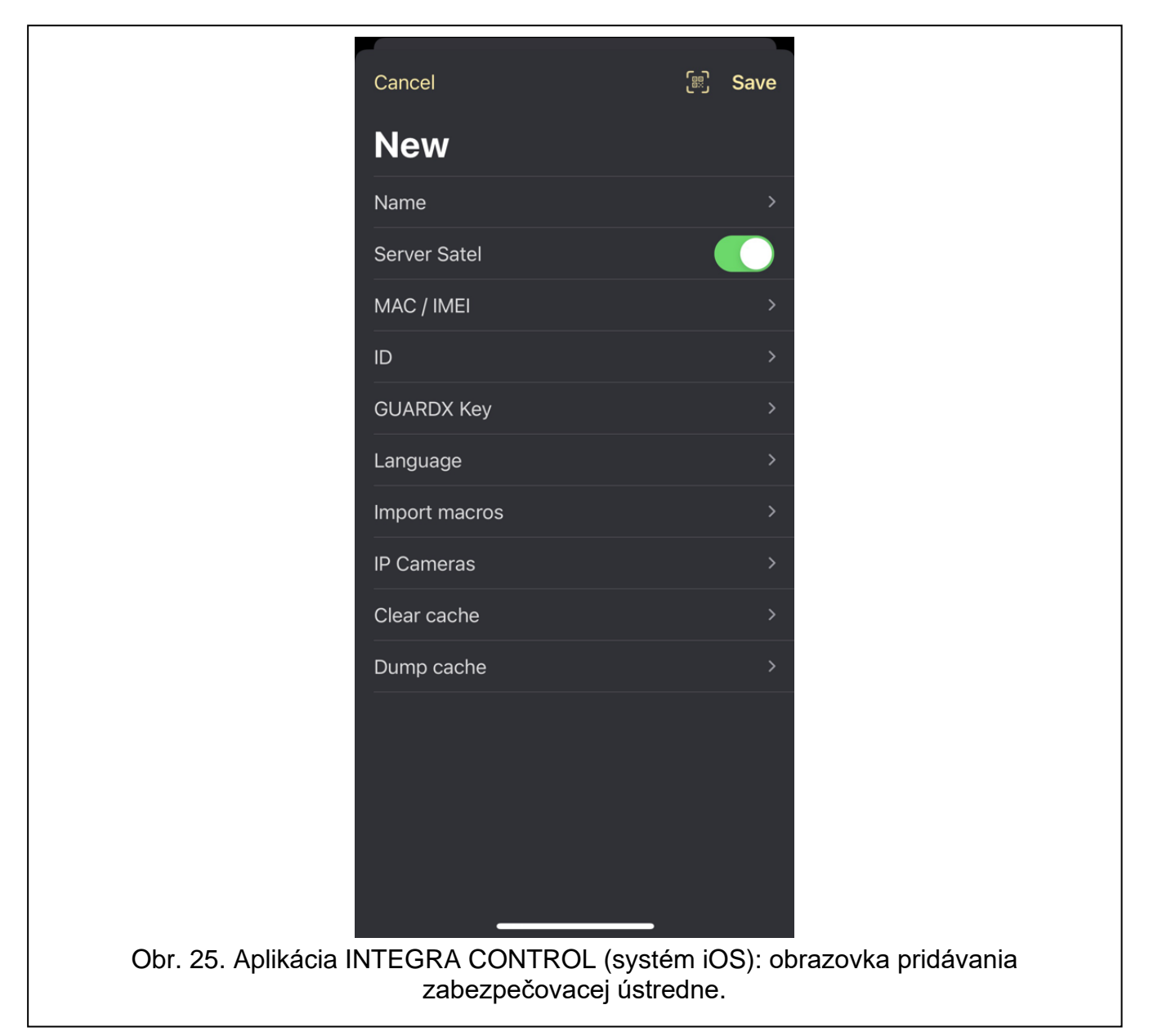

## <span id="page-43-0"></span>**6.2.3 Nadviazanie komunikácie**

Dotknúť sa názovu zabezpečovacieho systému. Na displeji sa zobrazí virtuálna LCD klávesnica.

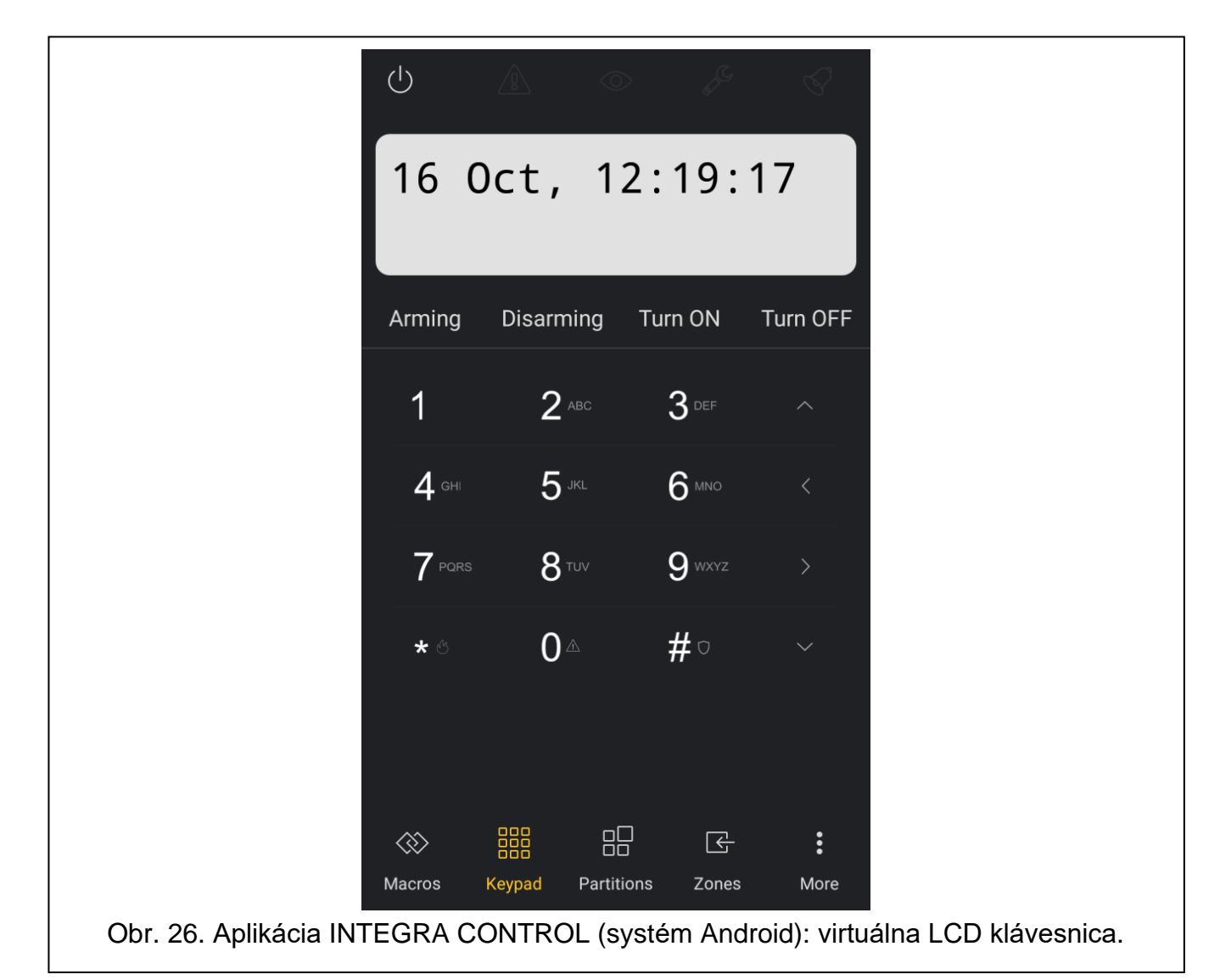

# <span id="page-44-0"></span>**7. Technické informácie**

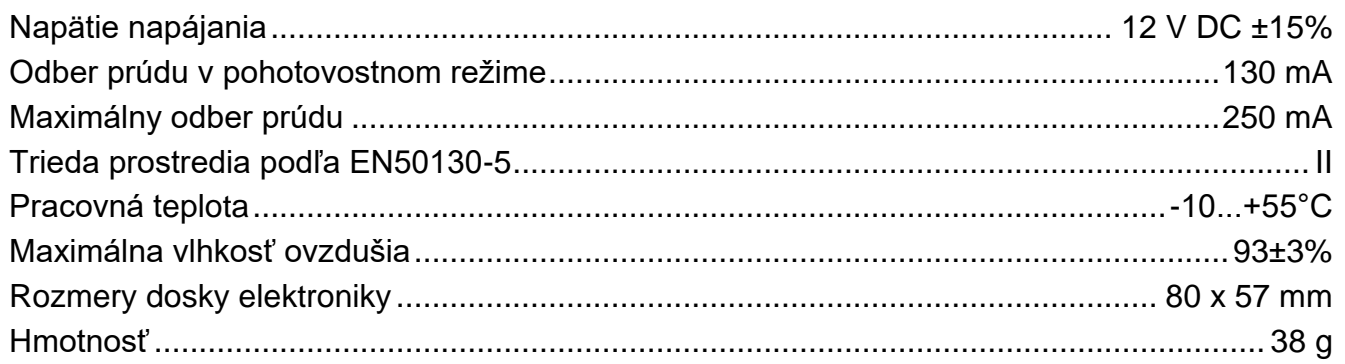

# <span id="page-44-1"></span>**8. História zmien v obsahu príručky**

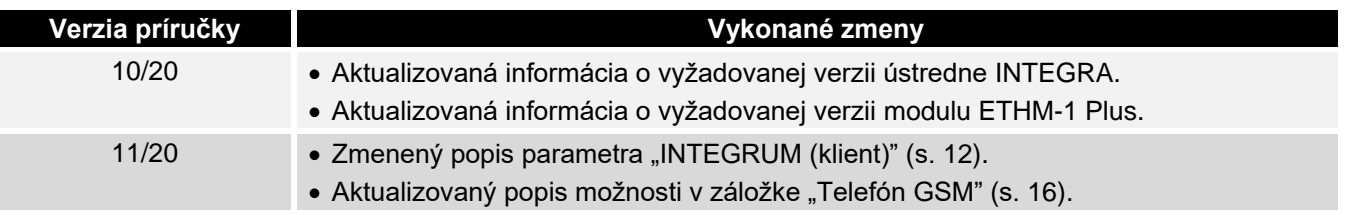

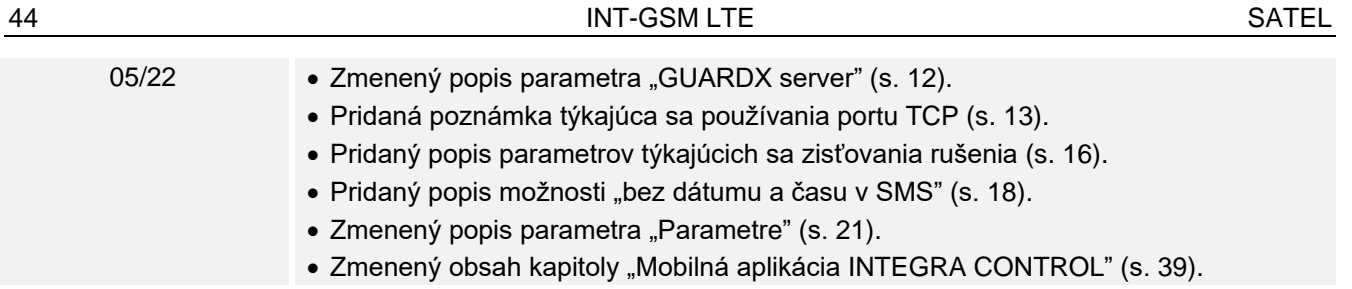